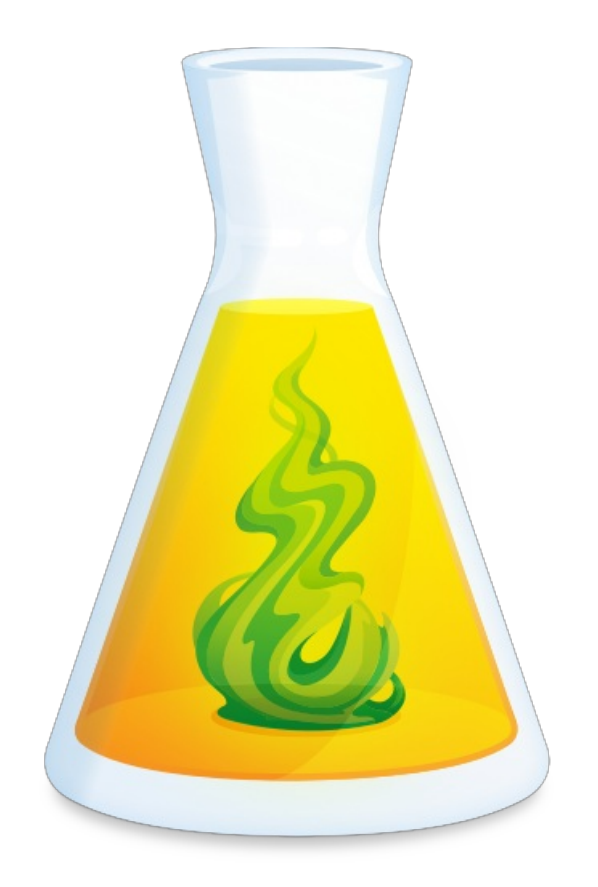

# **MULTI-USER LICENSE DEPLOYMENT ON WINDOWS**

Updated: April 12, 2022

# TABLE OF CONTENTS

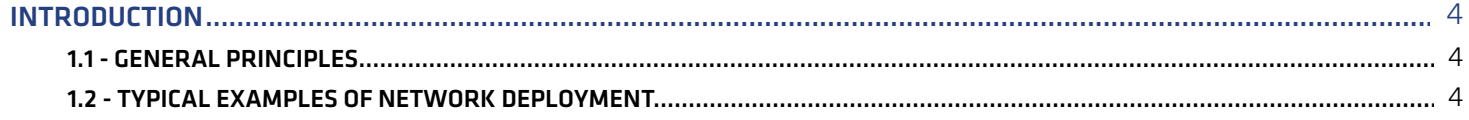

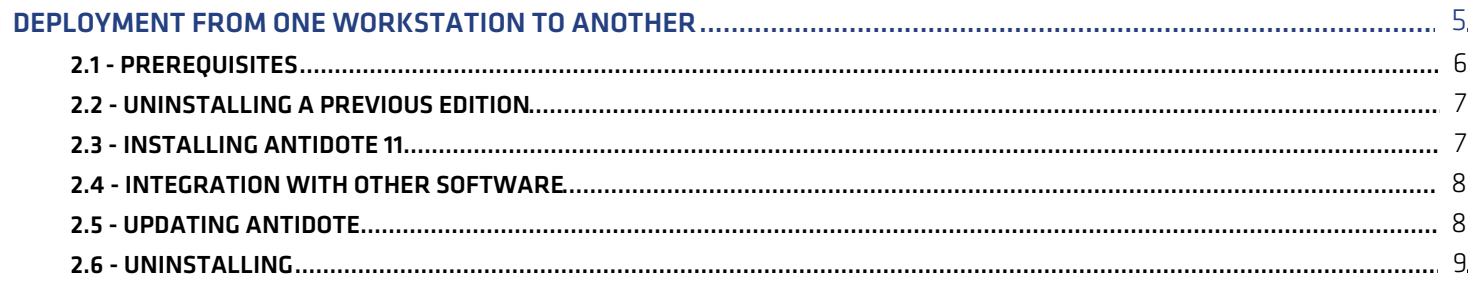

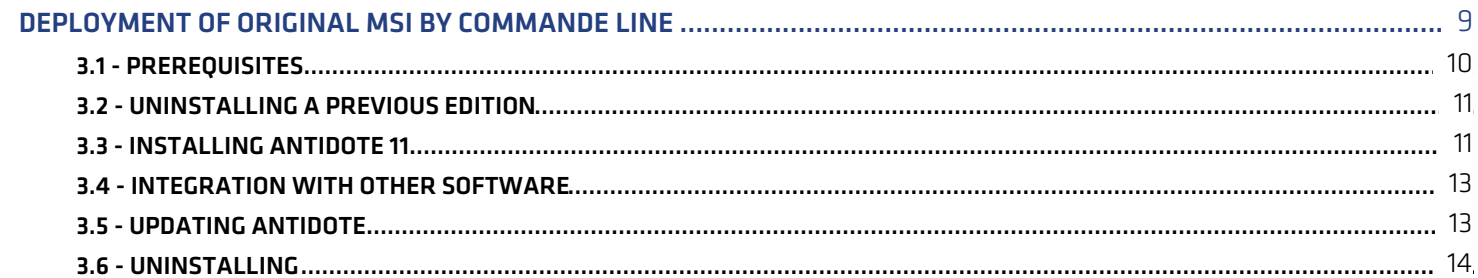

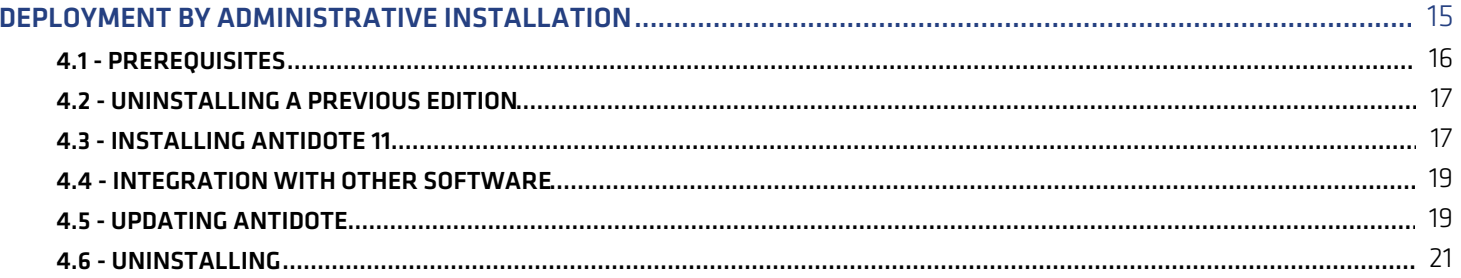

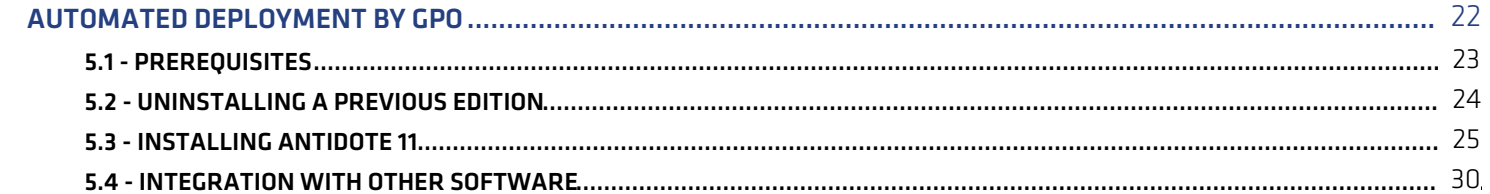

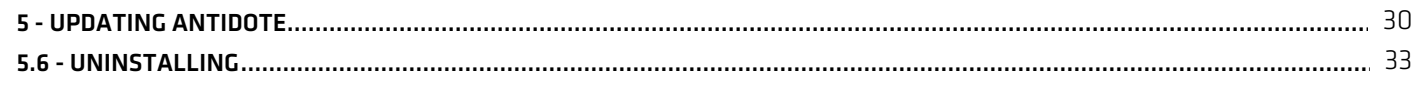

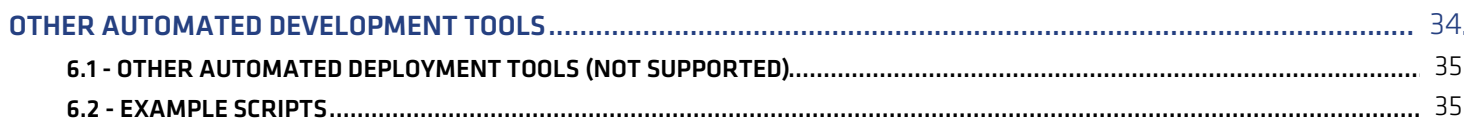

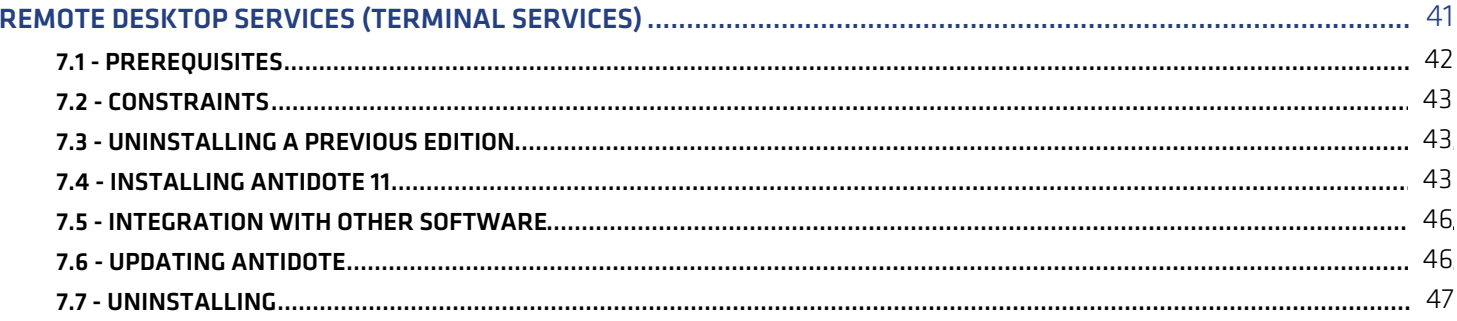

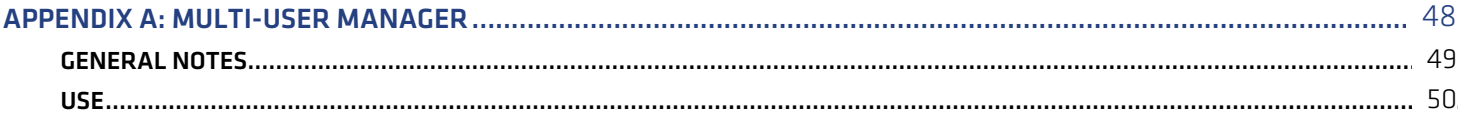

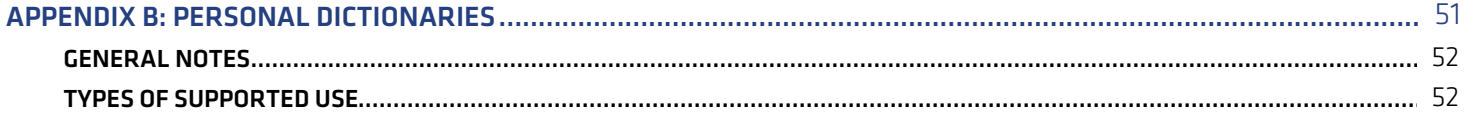

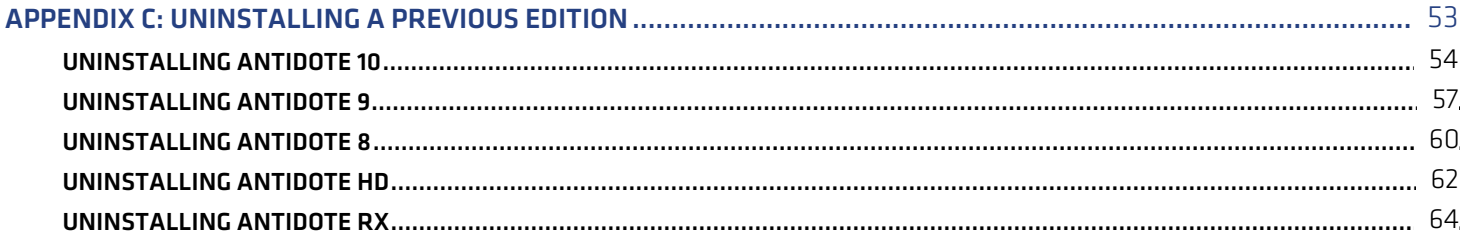

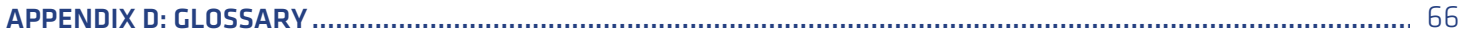

# <span id="page-3-1"></span><span id="page-3-0"></span>**INTRODUCTION**

### 1.1 - GENERAL PRINCIPLES

### **PURPOSE OF THIS DOCUMENT**

This document is intended for network administrators and serves as a reference for the supported deployment modes for Antidote 11 on Windows.

### **GENERAL PRINCIPLES**

Antidote 11 can be installed under the following conditions and options:

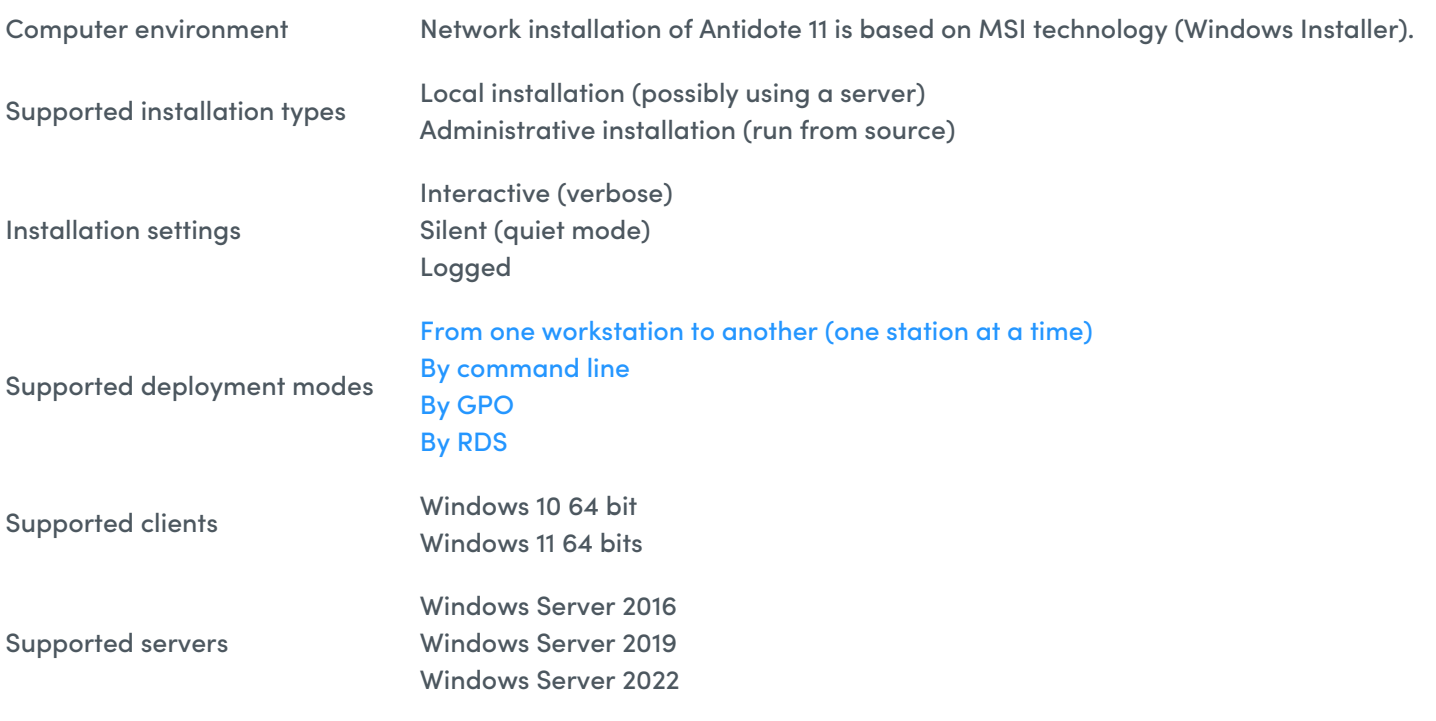

Repackaging (particularly **AppV**) is not supported by Antidote's installers.

<span id="page-3-2"></span>Each of the following chapters presents a supported deployment mode. We suggest that you verify the selected mode in order to inform all members of your team or a representative of our technical support service. Most of the time, a single chapter should suffice as a reference. However, one part of your license may be deployed in one mode, while another part is deployed in another mode.

### 1.2 - TYPICAL EXAMPLES OF NETWORK DEPLOYMENT

This is a non-exhaustive list containing different examples of network deployment. Click on a link to go to the corresponding section.

I want to deploy from one workstation to another (one station at a time) [interactively](https://www.antidote.info/en/antidote-11/documentation/multi-user-deployment-windows/dossierdeplposteaposte).

I want to deploy by command line and [preconfigure](https://www.antidote.info/en/antidote-11/documentation/multi-user-deployment-windows/dossierdepllignecommande) certain options, such as entry of the serial number.

I want to perform an automated [deployment](https://www.antidote.info/en/antidote-11/documentation/multi-user-deployment-windows/dossierdepllignecommandeptadmin) from a network location.

<span id="page-4-0"></span>I want to perform an automated [deployment](https://www.antidote.info/en/antidote-11/documentation/multi-user-deployment-windows/deploiementautomatisepargpo) that runs upon startup on my computers managed by Active Directory (GPO).

# <span id="page-5-0"></span>DEPLOYMENT FROM ONE WORKSTATION TO ANOTHER

### 2.1 - PREREQUISITES

#### **BEFORE STARTING**

- Any previous editions of Antidote (e.g. Antidote 10) are uninstalled. See Appendix C.
- Inst Antidote.exe is used only for deploying local installations that do not have recourse to a command line.
- The applications (e.g. Microsoft Word) with which you want to integrate Antidote are already installed.
- You have access to an administrator account on the workstation on which the installation is performed.
- Antivirus and anti-spyware programs are disabled.
- All applications are closed.

#### **GENERAL NOTES**

- To perform a logged installation to identify the source of an installation problem, hold down the CTRL key when launching Antidote's installation, and continue holding until a "diagnostic mode" indication appears. Installation logs will be saved onto the desktop ( InstallationAntidote\_x.log ), which can be sent to our technical support team for analysis.
- Updates are automatically proposed to the user. However, administrator rights are still required to install them.
- When Antidote 11 is being installed for a single language, the installer dialogues are in that language. In the case of a bilingual installation, the installer uses the system language. The language of the installer can be changed by indicating the preferred language with a local installation using the MST transform file [\(Installation](https://www.antidote.info/en/antidote-11/documentation/multi-user-deployment-windows/dossierdepllignecommande/installation-dantidote-11) of original MSI).

#### **PERSONALIZING ANTIDOTE**

When first launched in each user account, Antidote asks a few personalization questions to adapt the corrector to the needs of its user. The answers can be changed at any time thereafter using Antidote's settings panels ( Resources > Options ). The answers to these questions can be preset in an MST configuration file, which is only available when installation is performed with this transform file ([Installing](https://www.antidote.info/en/antidote-11/documentation/installation-multiposte-windows/dossierdepllignecommande/installation-dantidote-11) Antidote 11).

- One of the personalization questions asks if you want to apply rectified spelling, which proposes an alternative, more contemporary way of writing certain French words. For more details, see the Rectifications guide (in the Guides window of Antidote 11). When in doubt, select "both". This choice can be modified at any time by the user.
- To enter the serial number and the quota code only once (rather than on each workstation), you can use an MST configuration file, which requires local installations using this transform file (see [Deploying](https://www.antidote.info/en/antidote-11/documentation/installation-multiposte-windows/dossierdepllignecommande/installation-dantidote-11) the Original MSI File). It is also possible to copy and paste the serial number in the first box when prompted.

#### **GENERAL TIPS**

- The updates downloaded with the Download Assistant are saved in a folder called Druide Téléchargement, created in the workstation's Downloads folder. You can store these files on a USB key or on a network drive for use on other workstations immediately after performing a new installation. It is not necessary to download the updates from each workstation.
- The Inst Antidote.exe installer, as well as the msi folder that accompanies it, can be copied onto another media, for example a USB drive or a network drive. The files can then be executed directly from this drive. You can also archive updates there.

### <span id="page-6-0"></span>2.2 - UNINSTALLING A PREVIOUS EDITION

Before installing Antidote 11, you must uninstall any previous editions in a manner compatible with its initial deployment mode. For more information on uninstalling, see [Appendix](https://www.antidote.info/en/antidote-11/documentation/multi-user-deployment-windows/annexe_c) C, where you will find the appropriate GUID, for example.

<span id="page-6-1"></span>This operation can be performed separately beforehand, for example using the Windows configuration panel.

### 2.3 - INSTALLING ANTIDOTE 11

The installation procedure from one workstation to another is as follows:

- Download the installation file from the Multiuser customer portal, your exclusive personalized Web space with access to most aspects of your license. For example, in the case of a bilingual installation, this may be the file Antidote\_11.x\_B\_x\_Windows.exe , a self-extracting archive containing the installers for the**Antidote 11**, **Antidote - Connectix 11** application and the French and English modules. If applicable, you can also download updates.
- Ensure that the necessary conditions are met (see th[ePrerequisites](https://www.antidote.info/en/antidote-11/documentation/multi-user-deployment-windows/dossierdeplposteaposte) section).
- Log in as an administrator. •
- Run the file, and it will extract a folder containing the installation files, namec Antidote\_11.y\_B\_n\_Installation , onto the desktop.
- In this folder, run the Inst Antidote.exe installer, which will launch all the applicable files in the msi folder in succession.
- Apply any applicable updates (section [Updating](https://www.antidote.info/en/antidote-11/documentation/multi-user-deployment-windows/dossierdeplposteaposte/mise-a-jour-dantidote) Antidote).
- Installing 11 Antidote involves up to four MSI files: one for the Antidote 11 application, one for the Antidote Connectix 11 application and one each for the possible English and French modules.
- When an update to Antidote is published, the complete installer for this version of the update is usually released within the next few days. As soon as the installer is published, it appears in your [Multi-User](https://services.druide.com/?contexte=multi&langue=en) Client Portal provided you have subscribed to the Antidote [maintenance](https://services.druide.com/?contexte=multi&langue=en) program (AMP). Otherwise, it is always possible to install Antidote with the initial installers, accessible from your Multi-User Client Portal, and then apply the latest updates. The end result is the same.
- The activation of Antidote with a serial number is done by clicking on the link "Enter a serial number...", available at the bottom right of the Druide authentication window.

### <span id="page-7-0"></span>2.4 - INTEGRATION WITH OTHER SOFTWARE

During installation, the Connectix integrator suggests integrating Antidote 11 for the current user account with compatible applications that are already installed. It will do the same the first time a session is opened for any other user account on that workstation. These integrations can be determined beforehand in an MST configuration file, which can only be used when performing a local installation using the MST transform file [\(Installation](https://www.antidote.info/en/antidote-11/documentation/multi-user-deployment-windows/dossierdepllignecommande/installation-dantidote-11) of original MSI).

If a supported application is installed later, the Connectix integrator should automatically propose integration the next time Antidote is launched from each user account or at the next login. The same result can be achieved by selecting Help > Integration of Antidote with your software (Connectix)....

If the integration does not complete successfully, you can uninstall the Antidote connector using the application's extension manager, then launch Antidote and select "*Help > Integration of Antidote with your software (Connectix)..*"*.* . A "connectors" link is displayed at the bottom and provides access to the connector files for each program. In many cases, you can drag and drop the connector in the program's extension management window to perform the integration. For more details, see the "Read Me" file that comes with the connector, where manual integration is fully described.

### <span id="page-7-1"></span>2.5 - UPDATING ANTIDOTE

Updating Antidote consists of applying 3 MSP files in the case of a unilingual installation and 4 files in the case of a bilingual installation (one file for the Antidote application, one file for the Connectix application, and a file for each language module).

For local installation from one workstation to another, the first and most simple method to update is to select "Help > Search for updates" or "Help > Download assistant". If a published update has not yet been applied, its files will be downloaded and saved into a file named "Druide\_Telechargement", located in the user account's Downloads folder, after which they may be immediately installed. These files can then be used manually on the other workstations. However, they must be used in a specific order: connectors update should always be applied last since they require Antidote to be up to date.

The second possible update method consists of downloading update files and launching them manually:

- Download the 3 to 6 update files from you[rMulti-User](https://services.druide.com/?contexte=multi&langue=en) Client Portal. For bilingual installation, these files may take the following forms ("x" corresponds to the update version and "y" corresponds to the connectors update version):
	- Diff\_Antidote\_11\_C\_11.y.msp
	- Diff\_Antidote\_11\_Module\_F\_11.y.msp
	- Diff\_Antidote\_11\_Module\_E\_11.y.msp
	- Diff\_Connectix\_11\_C\_11.y.msp
	- Diff\_Connectix\_11.x\_C\_11.y\_n.msp

Log into an administrator account to launch each file. Integration with newly supported programs will be • carried out the next time Antidote 11 is launched (for example, from the Start menu), or when each user next logs on.

Antidote also proposes "connector updates", which update the elements of Antidote installed in supported software applications. Connectors allow integration of Antidote with other software. These updates do not change the version of Antidote shown in the "About Antidote" window. If an integration appears to be out of date in a given application, it is possible to check whether Antidote is up to date on a workstation by selecting Help > Search for updates.

### <span id="page-8-0"></span>2.6 - UNINSTALLING

To uninstall from one workstation to another, proceed as follows:

- Ensure that the conditions are met. •
- Open the Windows Control Panel (Programs and Features or Uninstall a Program).
- <span id="page-8-1"></span>• Select all of the following products (if present), then select Uninstall : Antidote 11 Antidote 11 - English module Antidote 11 - Module français Antidote - Connectix 11 Download Assistant

# <span id="page-9-0"></span>DEPLOYMENT OF ORIGINAL MSI BY COMMANDE LINE

### 3.1 - PREREQUISITES

#### **BEFORE STARTING**

- Any previous editions of Antidote (e.g. Antidote 10) are uninstalled, see Appendix C.
- The applications (e.g. Microsoft Word) with which you want to integrate Antidote are already installed.
- You have access to an administrator account on the workstation on which the installation is performed.
- Antivirus and anti-spyware programs are disabled.
- All applications are closed.

#### **GENERAL NOTES**

Installing 11 Antidote involves up to four MSI files: one for the**Antidote 11** application, one for the**Antidote - Connectix 11** application and one each for the possible English and French modules.

For installation with an MST transform file, use of the Download Assistant is disabled by default. As a result, you must enable this option from the multi-user manager to obtain any required updates. Administrator rights are nevertheless required to install them.

Deploying Antidote using the MST transform file allows for the following:

- Entering the serial number and quota code a single time
- Immediately applying MSP updates
- Predetermining integrations with supported software
- Setting personalization options (questions answered by each user the first time they launch Antidote)

#### **PERSONALIZING ANTIDOTE**

When first launched in each user account, Antidote asks a few personalization questions to adapt the corrector to the needs of its user. The answers can be changed at any time thereafter using Antidote's settings panels ( Resources > Options ). The answers to these questions can be preset in an MST configuration file, which is only available when installation is performed with this transform file ([Installing](https://www.antidote.info/en/antidote-11/documentation/installation-multiposte-windows/dossierdepllignecommande/installation-dantidote-11) Antidote 11).

- One of the personalization questions asks if you want to apply rectified spelling, which proposes an alternative, more contemporary way of writing certain French words. For more details, see the Rectifications guide (in the Guides window of Antidote 11). When in doubt, select "both". This choice can be modified at any time by the user.
- To enter the serial number and the quota code only once (rather than on each workstation), you can use an MST configuration file, which requires local installations using this transform file (see [Deploying](https://www.antidote.info/en/antidote-11/documentation/installation-multiposte-windows/dossierdepllignecommande/installation-dantidote-11) the Original MSI File). It is also possible to copy and paste

#### **GENERAL TIPS**

- You can download updates using the Download Assistant or from you[rMulti-User](https://services.druide.com/?contexte=multi&langue=en%252F) Client Portal. Updates obtained using the Download Assistant will be stored in a folder named Druide Téléchargement, which will be created in the workstation's Downloads folder.
- <span id="page-10-0"></span>You can make these files available on a network drive to use them on other workstations immediately after performing a new installation, making it unnecessary to download the updates from each workstation.

### 3.2 - UNINSTALLING A PREVIOUS EDITION

<span id="page-10-1"></span>Before installing Antidote 11, you must uninstall any previous editions in a manner compatible with its initial deployment mode. For more information on uninstalling, see [Appendix](https://www.antidote.info/en/antidote-11/documentation/multi-user-deployment-windows/annexe_c) C, where you will find the appropriate GUID, for example.

### 3.3 - INSTALLING ANTIDOTE 11

The following steps are required for local installation of the original MSI file:

- Log in as an administrator. •
- Download the following file types from you[rMulti-User](https://services.druide.com/?contexte=multi&langue=en) Client Portal: Antidote\_11.y\_B\_n\_Windows.exe and GestionnaireMultiposte\_Antidote11.exe .
- Ensure that the conditions are met. •
- Execute the main archive, which takes the following form: Antidote\_11.y\_B\_n\_Windows.exe . This will extract a folder containing the installation files onto the desktop. This folder takes the following form: Antidote\_11.y\_B\_n\_Installation .
- Create the ReseauAntidote.mst and ReseauConnectix.MST files using the Multi-User Manager, which will ask you to indicate the Antidote11.msi and Antidote-Connectix11.msi files. See Appendix A: [Multi-User](https://www.antidote.info/en/antidote-11/documentation/multi-user-deployment-windows/annexea) Manager.
- Place all of the necessary files on the server (or an accessible drive), as well as all of the MSP updates, if applicable (if any updates have been published more recently than your installers). See the following example (bilingual installation):

Antidote11.msi Antidote11-Module-francais.msi Antidote11-English-module.msi Antidote-Connectix11.msi ReseauAntidote.mst (created previously) ReseauConnectix.mst (created previously)

There may be a published MSP update for each of these elements: one for **Antidote 11**, one for **Antidote - Connectix 11**, one for the French module and one for the English module. In addition, there may be an MSP update for the connectors, which are extensions or modules installed in supported software. A single connectors update may be for multiple software applications. This type of update is published between updates to Antidote so that our application can rapidly adapt to changes in supported software. Note that this may be the only type of update you receive.

If you want the installer's dialogues to be in English, you must also use the applicable MST files, which are found in the folder msi\druide . For example, Antidote11-Interface-en.mst for the **Antidote 11** installer, Antidote-Connectix11-Interface-en.mst for the **Antidote - Connectix 11** installer, Antidote11-English-module-Interface-en.mst for the

English module installer and Antidote11-Module-francais-Interface-en.mst for the French module installer. Read on for information on adding these to the command line.

When an update to Antidote is published, the complete installer for this version of the update is usually released within the next few days. As soon as the installer is published, it appears in your [Multi-User](https://services.druide.com/?contexte=multi&langue=en) Client Portal provided you have subscribed to the Antidote Maintenance Program (AMP). Otherwise, the same outcome can be achieved by installing Antidote with the initial installers, accessible from your [Multi-User](https://services.druide.com/?contexte=multi&langue=en) Client Portal, and then applying the latest updates.

In the installation sequence, it is essential that you launch the Antidote11.msi file first. The Antidote 11 application must be installed before the language modules.

As an administrator of the workstation, enter all the following installation command lines if they apply to your • situation.

If you have no MSP updates to apply:

msiexec /i "\\server\_path\to\Antidote11.msi" TRANSFORMS="\\server\_path\to\ReseauAntidote.mst" msiexec /i "\\server\_path\to\Antidote11-Module-francais.msi" msiexec /i "\\server\_path\to\Antidote11-English-module.msi" msiexec /i "\\server\_path\to\Antidote-Connectix11.msi" TRANSFORMS="\\server\_path\to\ReseauConnectix.mst"

For silent installation (without dialogs) simply add "/qn" to each line, for example:

msiexec /qn /i "\\server\_path\to\Antidote11.msi" TRANSFORMS="\\server\_path\to\ReseauAntidote.mst"

### To perform a logged installation with English as the language for the installer dialogs, indicate the appropriate MST file, for example:

msiexec /qn /i "\\server\_path\to\Antidote11.msi" TRANSFORMS="\\server\_path\to\ReseauAntidote.mst;\\server\_path\to\Antidote11-Interface-en.mst" /l\*v "\\server\_path\to\logInsAntidote.txt"

#### If you have MSP updates to apply, the command lines may be the following:

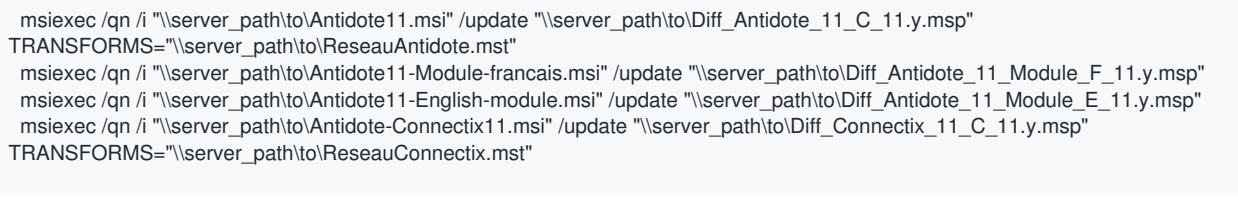

The TRANSFORMS does not have to be indicated for the language modules. You may also use a script that installs all the required elements, including all updates. The following section gives some example scripts: Using [scripts](https://www.antidote.info/en/antidote-11/documentation/multi-user-deployment-windows/modededeploiement/utilisation-de-scripts).

<span id="page-12-0"></span>In addition, there may be an update for the connectors, which you can apply separately. For each user account on the workstation, the user must launch Antidote a first time (from the Start menu) to answer the personalization questions, see [Personalization](https://www.antidote.info/en/antidote-11/documentation/multi-user-deployment-windows/dossierdepllignecommande/notes-generales) of Antidote.

### 3.4 - INTEGRATION WITH OTHER SOFTWARE

The integration of Antidote 11 with programs that are already installed can either be done interactively or silently when each user first logs in, depending on the mode of initial deployment (parameter /qn). This integration can be preset in the MST configuration file with the help of the Multi-User Manager (see Appendix A: [Multi-User](https://www.antidote.info/en/antidote-11/documentation/multi-user-deployment-windows/annexea) Manager). If a supported program is installed later, it may be sufficient to launch Antidote from each user account so that Connectix automatically proposes integration with the software in question. It is also possible to select

Help > Integration of Antidote with your software (Connectix)....

<span id="page-12-1"></span>If the integration does not complete successfully, you can uninstall the Antidote connector using the application's extension manager, then launch Antidote and select "*Help > Integration of Antidote with your software (Connectix)..*"*.* . A "connectors" link is displayed at the bottom and provides access to the connector files for each program. In many cases, you can drag and drop the connector in the program's extension management window to perform the integration. For more details, see the "Read Me" file that comes with the connector, where manual integration is fully described.

### 3.5 - UPDATING ANTIDOTE

Updating Antidote consists of applying 3 MSP files in the case of a unilingual installation and 4 files in the case of a bilingual installation (one file for the Antidote application, one file for the Connectix application, and a file for each language module).

The following steps are required for local updates:

• Download the 3 or 4 files from you[rMulti-User](https://services.druide.com/?contexte=multi&langue=en) Client Portal. For bilingual installation, these files may take the following forms:

Diff\_Antidote\_11\_C\_11.y.msp Diff\_Antidote\_11\_Module\_F\_11.y.msp Diff\_Antidote\_11\_Module\_E\_11.y.msp Diff\_Connectix\_11\_C\_11.y.msp

However, the most recently published update may be a connectors update, such as Diff\_Connectix\_11.x\_C\_11.y\_n.msp.

Antidote 11 also manages "connectors updates", which update elements of Antidote that are integrated with supported software applications. Connectors allow integration of Antidote with these applications. These updates do not change the version shown in the "About Antidote" window.

- Ensure that the conditions are met, see sectionBefore [starting](https://www.antidote.info/en/antidote-11/documentation/multi-user-deployment-windows/dossierdepllignecommande/notes-generales).
- For each update file to apply, enter one of the following command lines as a workstation administrator: •

msiexec /p "\\server\_path\to\MiseAJour.msp"

or (for silent installation):

msiexec /qn /p "\\server\_path\to\MiseAJour.msp"

You may also use a script that installs all the required updates. See following section:Using [Scripts](https://www.antidote.info/en/antidote-11/documentation/multi-user-deployment-windows/modededeploiement/utilisation-de-scripts).

<span id="page-13-0"></span>Integration with newly supported software is completed upon first launch of Antidote 11 (from the Start menu) or when each user logs onto the workstation.

### 3.6 - UNINSTALLING

Uninstalling Antidote involves using all of the following command lines that apply to your situation (they mention different GUID product codes):

For Antidote 11:

msiexec /x {2643823D-D15F-4046-8388-401756A5C921}

#### For the French Module:

msiexec /x {2643823D-D15F-4046-8388-401756A5C922}

#### For the English Module:

msiexec /x {2643823D-D15F-4046-8388-401756A5C923}

For Connectix:

msiexec /x {2643823D-D15F-4046-8388-401756A5C924}

To uninstall silently, add /qn, as in the following example using Antidote's product code:

msiexec /qn /x {2643823D-D15F-4046-8388-401756A5C921}

The same result can be achieved by applying the following procedure from an administrator account:

- Ensure that the conditions are met. •
- Open the Windows Control Panel (Programs and Features or Uninstall a Program).

• Select all of the following products (if present), then select Uninstall : Antidote 11 Antidote 11 - English module Antidote 11 - Module français Antidote - Connectix 11 Download Assistant

<span id="page-14-0"></span>You may also use a script to uninstall all the elements. SedJsing [scripts](https://www.antidote.info/en/antidote-11/documentation/multi-user-deployment-windows/modededeploiement/utilisation-de-scripts).

# <span id="page-15-0"></span>DEPLOYMENT BY ADMINISTRATIVE INSTALLATION

### 4.1 - PREREQUISITES

#### **BEFORE STARTING**

- Any previous editions of Antidote (e.g. Antidote 10) are uninstalled, see Appendix C.
- The applications (e.g. Microsoft Word) with which you want to integrate Antidote are already installed.
- You have access to an administrator account on the workstation on which the installation is performed.
- Antivirus and anti-spyware programs are disabled.
- All applications are closed.

#### **GENERAL NOTES**

Installing 11 Antidote involves up to four MSI files: one for the**Antidote 11** application, one for the**Antidote - Connectix 11** application and one each for the possible English and French modules.

For installation with an MST transform file, use of the Download Assistant is disabled by default. As a result, you must enable this option from the multi-user manager to obtain any required updates. Administrator rights are nevertheless required to install them.

Deploying Antidote using the MST transform file allows for the following:

- Entering the serial number and quota code a single time
- Immediately applying MSP updates
- Predetermining integrations with supported software
- Setting personalization options (questions answered by each user the first time they launch Antidote)

#### **PERSONALIZING ANTIDOTE**

When first launched in each user account, Antidote asks a few personalization questions to adapt the corrector to the needs of its user. The answers can be changed at any time thereafter using Antidote's settings panels ( Resources > Options ). The answers to these questions can be preset in an MST configuration file, which is only available when installation is performed with this transform file ([Installing](https://www.antidote.info/en/antidote-11/documentation/installation-multiposte-windows/dossierdepllignecommande/installation-dantidote-11) Antidote 11).

- One of the personalization questions asks if you want to apply rectified spelling, which proposes an alternative, more contemporary way of writing certain French words. For more details, see the Rectifications guide (in the Guides window of Antidote 11). When in doubt, select "both". This choice can be modified at any time by the user.
- To enter the serial number and the quota code only once (rather than on each workstation), you can use an MST configuration file, which requires local installations using this transform file (see [Deploying](https://www.antidote.info/en/antidote-11/documentation/installation-multiposte-windows/dossierdepllignecommande/installation-dantidote-11) the Original MSI File). It is also possible to copy and paste

#### **GENERAL TIPS**

- You can download updates using the Download Assistant or from you[rMulti-User](https://services.druide.com/?contexte=multi&langue=en%252F) Client Portal. Updates obtained using the Download Assistant will be stored in a folder named Druide Téléchargement, which will be created in the workstation's Downloads folder.
- <span id="page-16-0"></span>You can make these files available on a network drive to use them on other workstations immediately after performing a new installation, making it unnecessary to download the updates from each workstation.

### 4.2 - UNINSTALLING A PREVIOUS EDITION

<span id="page-16-1"></span>Before installing Antidote 11, you must uninstall any previous editions in a manner compatible with its initial deployment mode. For more information on uninstalling, see [Appendix](https://www.antidote.info/en/antidote-11/documentation/multi-user-deployment-windows/annexe_c) C, where you will find the appropriate GUID, for example.

### 4.3 - INSTALLING ANTIDOTE 11

Before a network installation is deployed, it must first be created, generally on a server or network drive. It must then be made accessible to the client workstations on which it will be installed.

### 4.3.1 - CREATING AN ADMINISTRATIVE INSTALLATION

The following steps are required to create an administrative installation:

#### [plugin:content-inject](https://www.antidote.info/en/antidote-11/documentation/multi-user-deployment-windows/instlignecmd_1)

Ensuring that you have write access to the shared folder, enter all the following installation command lines • that apply to your situation. This will install **Antidote 11**, **Antidote - Connectix 11** and the language modules into the shared folder:

```
msiexec /a "\\server_path\to\Antidote11.msi" TRANSFORMS="\\server_path\to\ReseauAntidote.mst"
msiexec /a "\\server_path\to\Antidote11-Module-francais.msi"
msiexec /a "\\server_path\to\Antidote11-English-module.msi"
msiexec /a "\\server_path\to\Antidote-Connectix11.msi" TRANSFORMS="\\server_path\to\ReseauConnectix.mst"
```
The TRANSFORMS does not need to be indicated for the modules.

To perform a logged installation with English as the language for the installer dialogs, indicate the appropriate MST file, as in the following example:

msiexec /a "\\server\_path\to\Antidote11.msi" TRANSFORMS="\\server\_path\to\ReseauAntidote.mst;\\server\_path\to\Antidote11-Interfaceen.mst" /l\*v "\\server\_path\to\logInsAntidote.txt"

The administrative installation will create the following elements in the shared folder:

- 3 to 4 MSI files (e.g. Antidote11.msi ) of reduced size (under 20 MB)
- The following structure: Program files\Druide\Antidote 11\…
- The following structure: Program files\Druide\Connectix 11\…
	- Network drive security settings must allow the*SYSTEM* account or domain computers to run the applications.
	- During administrative installation, the original MSI file used must not be located in the same shared folder as the MSI file that will be created and used to deploy the client portion.
	- The ReseauAntidote.MST and ReseauConnectix.MST files must always be mentioned, both when installing the server portion and the client portion.

### 4.3.2 - INSTALLING ON THE CLIENT WORKSTATION

Installation on the client workstation requires the following:

- Ensure administrative installation has been completed on a server or an accessible network drive (see previous step).
- Log onto the client workstation as an administrator. •
- Log in as an administrator and enter all the following installation command lines that apply to your situation: •

msiexec /i "\\server\_path\to\Antidote11.msi" TRANSFORMS="\\server\_path\to\ReseauAntidote.mst" msiexec /i "\\server\_path\to\Antidote11-Module-francais.msi" msiexec /i "\\server\_path\to\Antidote11-English-module.msi" msiexec /i "\\server\_path\to\Antidote-Connectix11.msi" TRANSFORMS="\\server\_path\to\ReseauConnectix.mst"

For silent installation (without dialogs) simply add "/qn" to each line, as in the following example:

msiexec /qn /i "\\server\_path\to\Antidote11.msi" TRANSFORMS="\\server\_path\to\ReseauAntidote.mst"

See the [General](https://www.antidote.info/en/antidote-11/documentation/installation-multiposte-windows/dossierdepllignecommandeptadmin/notes-generales) Notes for more details.

To perform a logged installation with French as the language for the installer dialogs, indicate the appropriate MST file, as in the following example:

msiexec /qn /i "\\server\_path\to\Antidote11.msi" TRANSFORMS="\\server\_path\to\ReseauAntidote.mst;\\server\_path\to\Antidote11-Interfacefr.mst" /l\*v "\\server\_path\to\logInsAntidote.txt"

The TRANSFORMS does not have to be indicated for the language modules. You may also use a script that installs all the required elements, including all updates. The following section gives some example scripts: Using [scripts](https://www.antidote.info/en/antidote-11/documentation/multi-user-deployment-windows/modededeploiement/utilisation-de-scripts).

<span id="page-18-0"></span>For each user account on the workstation, the user must launch Antidote a first time (from the Start menu) to answer the personalization questions. See [Personalization](https://www.antidote.info/en/antidote-11/documentation/multi-user-deployment-windows/dossierdepllignecommandeptadmin/notes-generales) of Antidote.

### 4.4 - INTEGRATION WITH OTHER SOFTWARE

The integration of Antidote 11 with programs that are already installed can either be done interactively or silently when each user first logs in, depending on the mode of initial deployment (parameter /qn). This integration can be preset in the MST configuration file with the help of the Multi-User Manager (see Appendix A: [Multi-User](https://www.antidote.info/en/antidote-11/documentation/multi-user-deployment-windows/annexea) Manager). If a supported program is installed later, it may be sufficient to launch Antidote from each user account so that Connectix automatically proposes integration with the software in question. It is also possible to select

Help > Integration of Antidote with your software (Connectix)... .

If the integration does not complete successfully, you can uninstall the Antidote connector using the application's extension manager, then launch Antidote and select "*Help > Integration of Antidote with your software (Connectix)..*"*.* . A "connectors" link is displayed at the bottom and provides access to the connector files for each program. In many cases, you can drag and drop the connector in the program's extension management window to perform the integration. For more details, see the "Read Me" file that comes with the connector, where manual integration is fully described.

### <span id="page-18-1"></span>4.5 - UPDATING ANTIDOTE

Updating an installation requires updating the administrative installation on the server, then synchronizing the client workstations.

### 4.5.1 - UPDATING AN ADMINISTRATIVE INSTALLATION

Updating Antidote involves applying 3 MSP files in the case of a unilingual installation and 4 files in the case of a bilingual installation in order to update the MSI files located in the shared folder, and then synchronizing the client workstations. The following steps are required to update an administrative installation:

• Download the 3 or 4 update files from you[rMulti-User](https://services.druide.com/?contexte=multi&langue=en) Portal. For bilingual installation, the following types of file may apply: Diff\_Antidote\_11\_C\_11.y.msp Diff\_Antidote\_11\_Module\_F\_11.y.msp

Diff\_Antidote\_11\_Module\_E\_11.y.msp

Diff\_Connectix\_11\_C\_11.y.msp

However, the most recently published update may be a connectors update, such as Diff\_Connectix\_11.x\_C\_11.x\_y.msp.

Copy the MSP updates into the shared folder with the MSI files. •

- Ensure that the conditions are met. •
- Disconnect all users from the shared folder. •
- As the workstation administrator, enter all the following command lines that apply to your situation. For example,

msiexec /p "\\server\_path\to\Diff\_Antidote\_11\_C\_11.y.msp" /a "\\server\_path\to\Antidote11.msi" TRANSFORMS="\\server\_path\to\ReseauAntidote.mst" msiexec /p "\\server\_path\to\Diff\_Antidote\_11\_Module\_F\_11.y.msp" /a "\\server\_path\to\Antidote11-Module-francais.msi" msiexec /p "\\server\_path\to\Diff\_Antidote\_11\_Module\_E\_11.y.msp" /a "\\server\_path\to\Antidote11-English-module.msi" msiexec /p "\\server\_path\to\Diff\_Connectix\_11\_C\_11.y.msp" /a "\\server\_path\to\Antidote-Connectix11.msi" TRANSFORMS="\\server\_path\to\ReseauConnectix.mst"

The TRANSFORMS does not need to be indicated for the modules.

• In addition, there may be a connectors update, such as the following:

msiexec /p "\\server\_path\to\Diff\_Connectix\_11.1\_C\_11.1\_1.msp" /a "\\server\_path\to\Antidote-Connectix11.msi"

The ReseauAntidote.MST and ReseauConnectix.MST files must be mentioned in all cases; during installation of both the server and client portions, as well as during the update.

MSP files are not useful anymore.

### 4.5.2 - UPDATING THE CLIENT WORKSTATION

This section may only be completed if an installation of Antidote 11 (and its modules) is already present on the client workstation. If this is not the case, or if you want to add a module, refer to the section Installing on the client [workstation](https://www.antidote.info/en/antidote-11/documentation/multi-user-deployment-windows/dossierdepllignecommandeptadmin/installation-dantidote-11/installation-sur-le-poste-client).

Updating the client workstation requires the following steps:

- Ensure that the administrative installation has been updated on a server or accessible network drive (see previous step).
- Log onto the client workstation as an administrator. •
- As an administrator, enter all of the following command lines that apply to your situation: •

msiexec /i "\\server\_path\to\Antidote11.msi" REINSTALL=all REINSTALLMODE=vomus TRANSFORMS="\\server\_path\to\ReseauAntidote.mst" msiexec /i "\\server\_path\to\Antidote11-Module-francais.msi" REINSTALL=all REINSTALLMODE=vomus msiexec /i "\\server\_path\to\Antidote11-English-module.msi" REINSTALL=all REINSTALLMODE=vomus msiexec /i "\\server\_path\to\Antidote-Connectix11.msi" REINSTALL=all REINSTALLMODE=vomus TRANSFORMS="\\server\_path\to\ReseauConnectix.mst"

For silent installation (without dialogs), simply add "/qn" to each line, as in the following example:

msiexec /qn /i "\\server\_path\to\Antidote11.msi" REINSTALL=all REINSTALLMODE=vomus TRANSFORMS="\\server\_path\to\ReseauAntidote.mst"

See the [General](https://www.antidote.info/en/antidote-11/documentation/multi-user-deployment-windows/dossierdepllignecommandeptadmin/notes-generales) Notes for more details.

To perform a logged installation with English as the language for the installer dialogs, indicate the appropriate MST file, as in the following example:

```
msiexec /qn /i "\\server_path\to\Antidote11.msi" REINSTALL=all REINSTALLMODE=vomus
TRANSFORMS="\\server_path\to\ReseauAntidote.mst;\\server_path\to\Antidote11-Interface-en.mst" /l*v "\\server_path\to\logInsAntidote.txt"
```
- The TRANSFORMS does not need to be indicated for the modules.
- <span id="page-20-0"></span>Integration with newly supported software will be completed the next time Antidote 11 is launched (from the Start menu) or the next time each user of the workstation logs in.

### 4.6 - UNINSTALLING

Uninstalling Antidote involves using all of the following command lines that apply to your situation (they mention different GUID product codes):

For Antidote 11:

msiexec /x {2643823D-D15F-4046-8388-401756A5C921}

For the French Module:

msiexec /x {2643823D-D15F-4046-8388-401756A5C922}

For the English Module:

msiexec /x {2643823D-D15F-4046-8388-401756A5C923}

For Connectix:

msiexec /x {2643823D-D15F-4046-8388-401756A5C924}

#### To uninstall silently, add /qn, as in the following example using Antidote's product code:

msiexec /qn /x {2643823D-D15F-4046-8388-401756A5C921}

The same result can be achieved by applying the following procedure from an administrator account:

- Ensure that the conditions are met. •
- Open the Windows Control Panel (Programs and Features or Uninstall a Program).
- Select all of the following products (if present), then select Uninstall : Antidote 11 Antidote 11 - English module Antidote 11 - Module français Antidote - Connectix 11 Download Assistant

You may also use a script to uninstall all the elements. SeeUsing [scripts](https://www.antidote.info/en/antidote-11/documentation/multi-user-deployment-windows/modededeploiement/utilisation-de-scripts).

The administrative installation that has not been run from source on the server may be deleted at any time, resulting in the following:

- You will have to recreate the administrative installation to update Antidote, or update each workstation manually.
- <span id="page-21-0"></span>You will have to recreate the administrative installation to install Antidote on a new workstation.

# <span id="page-22-0"></span>5 AUTOMATED DEPLOYMENT BY GPO

### 5.1 - PREREQUISITES

- Any previous editions of Antidote (e.g. Antidote 10) are uninstalled, se[eAppendix](https://www.antidote.info/en/antidote-11/documentation/multi-user-deployment-windows/annexe_c) C.
- The applications (e.g. Microsoft Word) with which you want to integrate Antidote are already installed.
- You have access to an administrator account on the workstation on which the installation is performed.
- The Antidote folder is protected against all network access from other users.
- The users that share applications (particularly Antidote) on the server must be disconnected from the shared folder. It is not enough for them to quit Antidote.
- The account from which you are carrying out the installation has read, write, delete and create permissions in the Antidote folder.
- Antivirus and anti-spyware programs are disabled.
- All applications are closed.
	- This type of installation is always silent. The Antidote 11 installer only supports the /qn parameternot the /quiet, /qb, /passive or /qr parameters.
	- As a result, using the Multi-User Manager is essential. See the following section for more informationAppendix A: Multi-User **Manager**

### **GENERAL NOTES**

Installing 11 Antidote involves up to four MSI files: one for the**Antidote 11** application, one for the**Antidote - Connectix 11** application and one each for the possible English and French modules.

For installation with an MST transform file, use of the Download Assistant is disabled by default. As a result, you must enable this option from the multi-user manager to obtain any required updates. Administrator rights are nevertheless required to install them.

Deploying Antidote using the MST transform file allows for the following:

- $\blacksquare$ Entering the serial number and quota code a single time
- Immediately applying MSP updates
- Predetermining integrations with supported software
- Setting personalization options (questions answered by each user the first time they launch Antidote)
- Published (advertised) editions of Antidote are not supported.
- To force the immediate updating of policies on a client workstation, use this command on the client workstation:

gpupdate /target:computer /force /boot

#### **PERSONALIZING ANTIDOTE**

When first launched in each user account, Antidote asks a few personalization questions to adapt the corrector to the needs of its user. The answers can be changed at any time thereafter using Antidote's settings panels ( Resources > Options ). The answers to these questions can be preset in an MST configuration file, which is only available when installation is performed with this transform file ([Installing](https://www.antidote.info/en/antidote-11/documentation/installation-multiposte-windows/dossierdepllignecommande/installation-dantidote-11) Antidote 11).

- One of the personalization questions asks if you want to apply rectified spelling, which proposes an alternative, more contemporary way of writing certain French words. For more details, see the Rectifications guide (in the Guides window of Antidote 11). When in doubt, select "both". This choice can be modified at any time by the user.
- To enter the serial number and the quota code only once (rather than on each workstation), you can use an MST configuration file, which requires local installations using this transform file (see [Deploying](https://www.antidote.info/en/antidote-11/documentation/installation-multiposte-windows/dossierdepllignecommande/installation-dantidote-11) the Original MSI File). It is also possible to copy and paste the serial number in the first box when prompted.

### <span id="page-23-0"></span>5.2 - UNINSTALLING A PREVIOUS EDITION

Before installing Antidote 11, you must uninstall any previous editions in a manner compatible with its initial deployment mode. For more information on uninstalling, see [Appendix](https://www.antidote.info/en/antidote-11/documentation/multi-user-deployment-windows/annexe_c) C, where you will find the appropriate GUID, for example.

For example, here is the content of a script that allows older editions of Antidote to be uninstalled silently. Note that there is a cookie file, which is necessary to prevent unnecessary uninstalls each time the script is run.

@echo OFF rem Warning, this code is encoded page DOS-850

echo Uninstalling ...

set LOCAL\_PATH=C:\Program Files (x86)\Druide\Antidote 11 mkdir "%LOCAL\_PATH%"

if exist "%LOCAL\_PATH%\TemoinDesAnciensAntidote" goto OK\_DESANCIENANTIDOTE rem A6 (Antidote RX) msiexec /qn /x {A474EA56-5DBD-4181-8230-806A4762EA7F} /l\*v "%LOCAL\_PATH%\logDesAncienAntidoteA6.txt" rem A7 (Antidote HD) msiexec /qn /x {56CDB4FE-895F-4E0D-8BB4-9A8D4310898D} /l\*v "%LOCAL\_PATH%\logDesAncienAntidoteA7.txt" rem A8 (Antidote 8) msiexec /qn /x {09AAAB09-6DBA-4DD9-9865-54597D3FBCA8} /l\*v "%LOCAL\_PATH%\logDesAncienAntidoteA8.txt" rem A9 (Antidote 9) msiexec /qn /x {BFA17B4C-70D3-480F-8476-76197F614AB6} /l\*v "%LOCAL\_PATH%\logDesAncienAntidoteA9.txt" msiexec /qn /x {BFA17B4C-70D3-480F-8476-76197F614AB7} /l\*v "%LOCAL\_PATH%\logDesAncienAntidoteA9\_FR.txt" msiexec /qn /x {BFA17B4C-70D3-480F-8476-76197F614AB8} /l\*v "%LOCAL\_PATH%\logDesAncienAntidoteA9\_EN.txt" rem A10 (Antidote 10) msiexec /qn /x {134E0741-C569-4E8C-A7FC-7F95B14CAAB1} /l\*v "%CHEMIN\_LOCAL%\logDesAncienAntidoteA10.txt" msiexec /qn /x {134E0741-C569-4E8C-A7FC-7F95B14CAAB2} /l\*v "%CHEMIN\_LOCAL%\logDesAncienAntidoteA10\_FR.txt" msiexec /qn /x {134E0741-C569-4E8C-A7FC-7F95B14CAAB3} /l\*v "%CHEMIN\_LOCAL%\logDesAncienAntidoteA10\_EN.txt" msiexec /qn /x {134E0741-C569-4E8C-A7FC-7F95B14CAAB4} /l\*v "%CHEMIN\_LOCAL%\logDesAncienAntidoteA10\_CNX.txt" echo . > "%LOCAL\_PATH%\TemoinDesAnciensAntidote" :OK\_DESANCIENANTIDOTE

### <span id="page-24-0"></span>5.3 - INSTALLING ANTIDOTE 11

Administrative deployment of Antidote 11 by GPO requires creation of the ReseauAntidote.MST and ReseauConnectix.MST files using the GestionnaireMultiposte\_Antidote11.exe application. This can be downloaded from you[rMulti-User](https://services.druide.com/?contexte=multi&langue=en) Client Portal, your exclusive personalized Web space that gives you access to most aspects of your license. For example, in the case of a bilingual installation, this may be the file Antidote\_11.y\_B\_n\_Windows.exe, a self-extracting archive containing the installers for the "Antidote 11", "Antidote - Connectix 11" application and the French and English modules (see Appendix A: Multi-User Manager). The Multi-User Manager will ask you to indicate the Antidote11.msi and [Antidote-Connectix11.msi](https://www.antidote.info/en/antidote-11/documentation/multi-user-deployment-windows/annexea) folders: they are necessary to create the ReseauAntidote.MST and ReseauConnectix.MST files.

There are many ways to deploy Antidote by GPO. Here are two widely used methods:

Method 1: [Deployment](https://www.antidote.info/en/antidote-11/documentation/multi-user-deployment-windows/deploiementautomatisepargpo/installation-dantidote-1/installation-dantidote-11-par-ligne-de-commande) of the original MSI

Method 2: Deployment of an [administrative](https://www.antidote.info/en/antidote-11/documentation/multi-user-deployment-windows/deploiementautomatisepargpo/installation-dantidote-11/deploiement-dune-installation-administrative) installation

### METHOD 1 - INSTALLING ANTIDOTE 11 BY COMMAND LINE

Local installation with the command line is one of the methods of deployment by GPO. It involves the following:

### [plugin:content-inject](https://www.antidote.info/en/antidote-11/documentation/multi-user-deployment-windows/instlignecmd_1)

Use GPO to deploy a script. Do not use the MSI installers directly. This script will deploy the 3 or 4 MSI files in • the correct order.

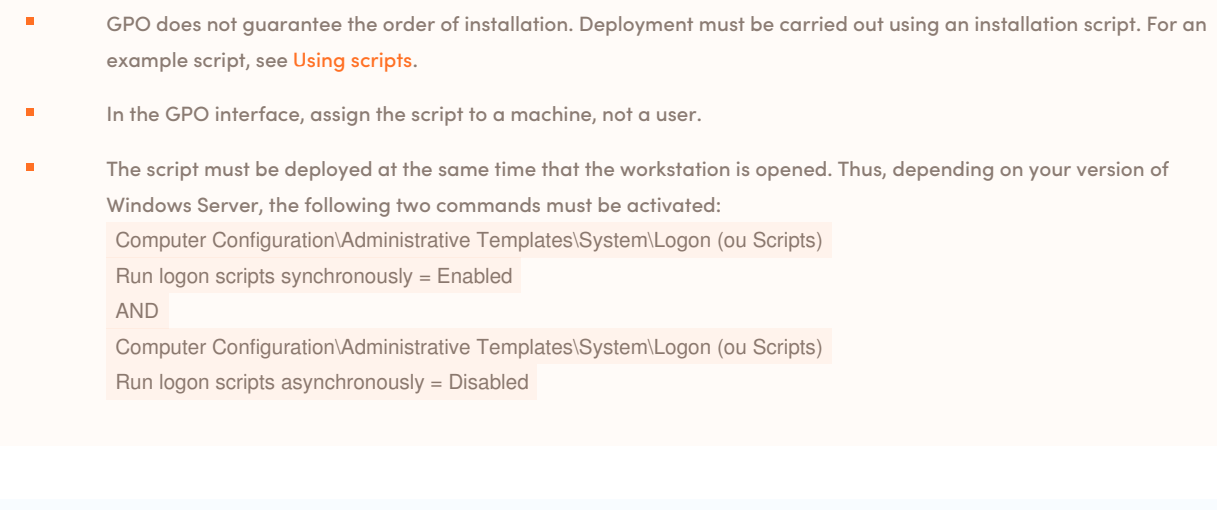

Using the Multi-User Manager (seeAppendix A: [Multi-User](https://www.antidote.info/en/antidote-11/documentation/installation-multiposte-windows/annexea) Manager) is essential for silent installation.

For example, here is the content of a script that allows the initial silent installation of Antidote. Note that there are cookie files, which are necessary to prevent unnecessary installations each time the script is run.

@echo OFF rem Warning, this script is encode page DOS-850

echo Deploying Antidote 11...

set REMOTE\_PATH=\\SERVEUR\DossierAntidote set LOCAL\_PATH=C:\Program Files (x86)\Druide\Antidote 11 mkdir "%LOCAL\_PATH%"

if exist "%LOCAL\_PATH%\TemoinDesAnciensAntidote" goto OK\_DESANCIENANTIDOTE rem A6 (Antidote RX) msiexec /qn /x {A474EA56-5DBD-4181-8230-806A4762EA7F} /l\*v "%LOCAL\_PATH%\logDesAncienAntidoteA6.txt" rem A7 (Antidote HD) msiexec /qn /x {56CDB4FE-895F-4E0D-8BB4-9A8D4310898D} /l\*v "%LOCAL\_PATH%\logDesAncienAntidoteA7.txt" rem A8 (Antidote 8) msiexec /qn /x {09AAAB09-6DBA-4DD9-9865-54597D3FBCA8} /l\*v "%LOCAL\_PATH%\logDesAncienAntidoteA8.txt" rem A9 (Antidote 9) msiexec /qn /x {BFA17B4C-70D3-480F-8476-76197F614AB6} /l\*v "%LOCAL\_PATH%\logDesAncienAntidoteA9.txt" msiexec /qn /x {BFA17B4C-70D3-480F-8476-76197F614AB7} /l\*v "%LOCAL\_PATH%\logDesAncienAntidoteA9\_FR.txt" msiexec /qn /x {BFA17B4C-70D3-480F-8476-76197F614AB8} /l\*v "%LOCAL\_PATH%\logDesAncienAntidoteA9\_EN.txt" rem A10 (Antidote 10) msiexec /qn /x {134E0741-C569-4E8C-A7FC-7F95B14CAAB1} /l\*v "%CHEMIN\_LOCAL%\logDesAncienAntidoteA10.txt" msiexec /qn /x {134E0741-C569-4E8C-A7FC-7F95B14CAAB2} /l\*v "%CHEMIN\_LOCAL%\logDesAncienAntidoteA10\_FR.txt" msiexec /qn /x {134E0741-C569-4E8C-A7FC-7F95B14CAAB3} /l\*v "%CHEMIN\_LOCAL%\logDesAncienAntidoteA10\_EN.txt" msiexec /qn /x {134E0741-C569-4E8C-A7FC-7F95B14CAAB4} /l\*v "%CHEMIN\_LOCAL%\logDesAncienAntidoteA10\_CNX.txt" echo . > "%LOCAL\_PATH%\TemoinDesAnciensAntidote" :OK\_DESANCIENANTIDOTE

if exist "%LOCAL\_PATH%\TemoinInsAntidote" goto OK\_ANTIDOTE msiexec /qn /i "%REMOTE\_PATH%\Antidote11.msi" TRANSFORMS="%REMOTE\_PATH%\ReseauAntidote.mst;%REMOTE\_PATH%\Antidote11- Interface-fr.mst" /l\*v "%LOCAL\_PATH%\logInsAntidote.txt" echo . > "%LOCAL\_PATH%\TemoinInsAntidote" :OK\_ANTIDOTE

if exist "%LOCAL\_PATH%\TemoinInsModuleFrancais" goto OK\_MODULE\_FR if not exist "%REMOTE\_PATH%\Antidote11-Module-francais.msi" goto OK\_MODULE\_FR msiexec /qn /i "%REMOTE\_PATH%\Antidote11-Module-francais.msi" TRANSFORMS="%REMOTE\_PATH%\Antidote11-Module-francais-Interfacefr.mst" /l\*v "%LOCAL\_PATH%\logInsModuleFr.txt" echo . > "%LOCAL\_PATH%\TemoinInsModuleFrancais" :OK\_MODULE\_FR

if exist "%LOCAL\_PATH%\TemoinInsEnglishModule" goto OK\_MODULE\_EN if not exist "%REMOTE\_PATH%\Antidote11-English-module.msi" goto OK\_MODULE\_EN msiexec /qn /i "%REMOTE\_PATH%\Antidote11-English-module.msi" TRANSFORMS="%REMOTE\_PATH%\Antidote11-English-module-Interfacefr.mst" /l\*v "%LOCAL\_PATH%\logInsModuleEn.txt" echo . > "%LOCAL\_PATH%\TemoinInsEnglishModule" :OK\_MODULE\_EN

if exist "%LOCAL\_PATH%\TemoinInsConnectix" goto OK\_CONNECTIX if not exist "%REMOTE\_PATH%\Antidote-Connectix11.msi" goto OK\_CONNECTIX msiexec /qn /i "%REMOTE\_PATH%\Antidote-Connectix11.msi" TRANSFORMS="%REMOTE\_PATH%\ReseauConnectix.mst;%REMOTE\_PATH%\Antidote-Connectix11-Interface-fr.mst" /l\*v "%LOCAL\_PATH%\logInsConnectix.txt" echo . > "%LOCAL\_PATH%\TemoinInsConnectix" :OK\_CONNECTIX

### METHOD 2 - DEPLOYING AN ADMINISTRATIVE INSTALLATION

Deploying an administrative installation is one of the methods of deployment by GPO. It involves creating an administrative installation on the server, making it accessible to client workstations, then running a script to allow installation on client workstations.

### 5.3.2.1 - Creating an Administrative Installation on the Server

The following steps are required for deployment of the server portion:

#### [plugin:content-inject](https://www.antidote.info/en/antidote-11/documentation/multi-user-deployment-windows/instlignecmd_1)

Ensuring that you have write access to the shared folder, enter all the following installation command lines • that apply to your situation. This will install **Antidote 11**, **Antidote - Connectix 11** and the language modules into the shared folder:

```
msiexec /a "\\server_path\to\Antidote11.msi" TRANSFORMS="\\server_path\to\ReseauAntidote.mst"
msiexec /a "\\server_path\to\Antidote11-Module-francais.msi"
msiexec /a "\\server_path\to\Antidote11-English-module.msi"
msiexec /a "\\server_path\to\Antidote-Connectix11.msi" TRANSFORMS="\\server_path\to\ReseauConnectix.mst"
```
The TRANSFORMS does not need to be indicated for the modules.

To perform a logged installation with English as the language for the installer dialogs, indicate the appropriate MST file, as in the following example:

msiexec /a "\\server\_path\to\Antidote11.msi" TRANSFORMS="\\server\_path\to\ReseauAntidote.mst;\\server\_path\to\Antidote11-Interfaceen.mst" /l\*v "\\server\_path\to\logInsAntidote.txt"

The administrative installation will create the following elements in the shared folder:

- Ė 3 to 4 MSI files (e.g. Antidote11.msi ) of reduced size (under 20 MB)
- The following structure: Program files\Druide\Antidote 11\…
- The following structure: Program files\Druide\Connectix 11\…
	- Network drive security settings must allow the*SYSTEM* account or domain computers to run the applications.
	- During administrative installation, the original MSI file used must not be located in the same shared folder as the MSI file that will be created and used to deploy the client portion.
	- The ReseauAntidote.MST and ReseauConnectix.MST files must always be mentioned, both when installing the server portion and the client portion.

### 5.3.2.2 - Installation on the Client Workstation

Deployment of the client portion involves using GPO to deploy a script rather than the MSI installers directly. This script will deploy the 3 or 4 reduced-size MSI files created during the previous step in the correct order.

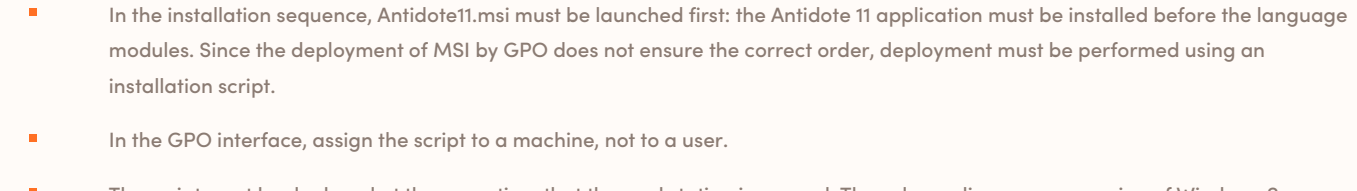

The script must be deployed at the same time that the workstation is opened. Thus, depending on your version of Windows Server, the following two commands must be activated: Computer Configuration\Administrative Templates\System\Logon (ou Scripts) Run logon scripts synchronously = Enabled AND Computer Configuration\Administrative Templates\System\Logon (ou Scripts) Run logon scripts asynchronously = Disabled

For example, here is the content of a script that allows initial silent installation of Antidote. Note that there are cookie files, which are necessary to prevent unnecessary installations each time the script is run:

@echo OFF rem Warning, this script is encoded page DOS-850 echo Deploying Antidote 11... set REMOTE\_PATH=\\SERVEUR\DossierAntidote set LOCAL\_PATH=C:\Program Files (x86)\Druide\Antidote 11 mkdir "%LOCAL\_PATH%" if exist "%LOCAL\_PATH%\TemoinInsAntidote" goto OK\_ANTIDOTE msiexec /qn /i "%REMOTE\_PATH%\Antidote11.msi" TRANSFORMS="%REMOTE\_PATH%\ReseauAntidote.mst;%REMOTE\_PATH%\Antidote11-Interface-fr.mst" /l\*v "%LOCAL\_PATH%\logInsAntidote.txt" echo . > "%LOCAL\_PATH%\TemoinInsAntidote' :OK\_ANTIDOTE if exist "%LOCAL\_PATH%\TemoinInsModuleFrancais" goto OK\_MODULE\_FR if not exist "%REMOTE\_PATH%\Antidote11-Module-francais.msi" goto OK\_MODULE\_FR msiexec /qn /i "%REMOTE\_PATH%\Antidote1-Module-francais.msi" TRANSFORMS="%REMOTE\_PATH%\Antidote11-Module-francais-Interface-fr.mst" /l\*v "%LOCAL\_PATH%\logInsModuleFr.txt" echo . > "%LOCAL\_PATH%\TemoinInsModuleFrancais" :OK\_MODULE\_FR if exist "%LOCAL\_PATH%\TemoinInsEnglishModule" goto OK\_MODULE\_EN if not exist "%REMOTE\_PATH%\Antidote11-English-module.msi" goto OK\_MODULE\_EN msiexec /qn /i "%REMOTE\_PATH%\Antidote11-English-module.msi" TRANSFORMS="%REMOTE\_PATH%\Antidote11-English-module-Interfacefr.mst" /l\*v "%LOCAL\_PATH%\logInsModuleEn.txt" echo . > "%LOCAL\_PATH%\TemoinInsEnglishModule" :OK\_MODULE\_EN if exist "%LOCAL\_PATH%\TemoinInsConnectix" goto OK\_CONNECTIX

if not exist "%REMOTE\_PATH%\Antidote-Connectix11.msi" goto OK\_CONNECTIX msiexec /qn /i "%REMOTE\_PATH%\Antidote-Connectix11.msi" TRANSFORMS="%REMOTE\_PATH%\ReseauConnectix.mst;%REMOTE\_PATH%\Antidote-Connectix11-Interface-fr.mst" /l\*v "%LOCAL\_PATH%\logInsConnectix.txt" echo . > "%LOCAL\_PATH%\TemoinInsConnectix" :OK\_CONNECTIX

### <span id="page-29-0"></span>5.4 - INTEGRATION WITH OTHER SOFTWARE

The integration of Antidote 11 with programs that are already installed can either be done interactively or silently when each user first logs in, depending on the mode of initial deployment (parameter /qn). This integration can be preset in the MST configuration file with the help of the Multi-User Manager (see Appendix A: [Multi-User](https://www.antidote.info/en/antidote-11/documentation/multi-user-deployment-windows/annexea) Manager). If a supported program is installed later, it may be sufficient to launch Antidote from each user account so that Connectix automatically proposes integration with the software in question. It is also possible to select

Help > Integration of Antidote with your software (Connectix)... .

If the integration does not complete successfully, you can uninstall the Antidote connector using the application's extension manager, then launch Antidote and select "*Help > Integration of Antidote with your software (Connectix)..*"*.* . A "connectors" link is displayed at the bottom and provides access to the connector files for each program. In many cases, you can drag and drop the connector in the program's extension management window to perform the integration. For more details, see the "Read Me" file that comes with the connector, where manual integration is fully described.

### <span id="page-29-1"></span>5 - UPDATING ANTIDOTE

### 5.5.1 - UPDATING ANTIDOTE BY COMMAND LINE

Updating Antidote consists of applying 3 MSP files in the case of a unilingual installation and 4 files in the case of a bilingual installation (one file for the Antidote application, one file for the Connectix application, and a file for each language module).

The following steps are required for local updates:

• Download the 3 or 4 files from you[rMulti-User](https://services.druide.com/?contexte=multi&langue=en) Client Portal. For bilingual installation, these files may take the following forms:

Diff\_Antidote\_11\_C\_11.y.msp Diff\_Antidote\_11\_Module\_F\_11.y.msp Diff\_Antidote\_11\_Module\_E\_11.y.msp Diff\_Connectix\_11\_C\_11.y.msp

However, the most recently published update may be a connectors update, such as Diff\_Connectix\_11.x\_C\_11.y\_n.msp.

Antidote 11 also manages "connectors updates", which update elements of Antidote that are integrated with supported software applications. Connectors allow integration of Antidote with these applications. These updates do not change the version shown in the "About Antidote" window.

- Ensure that the conditions are met, see sectionBefore [starting](https://www.antidote.info/en/antidote-11/documentation/multi-user-deployment-windows/dossierdepllignecommande/notes-generales).
- For each update file to apply, enter one of the following command lines as a workstation administrator: •

msiexec /p "\\server\_path\to\MiseAJour.msp"

or (for silent installation):

msiexec /qn /p "\\server\_path\to\MiseAJour.msp"

You may also use a script that installs all the required updates. See following section:Using [Scripts](https://www.antidote.info/en/antidote-11/documentation/multi-user-deployment-windows/modededeploiement/utilisation-de-scripts).

Integration with newly supported software is completed upon first launch of Antidote 11 (from the Start menu) or when each user logs onto the workstation.

### 2 - UPDATING AN ADMINISTRATIVE INSTALLATION

5.5.2.1 - Updating an Administrative Installation on the Server

### 5.5.2.1 - Updating an Administrative Installation on the Server

Updating Antidote involves applying 3 MSP files in the case of a unilingual installation and 4 files in the case of a bilingual installation in order to update the MSI files located in the shared folder, and then synchronizing the client workstations. The following steps are required to update an administrative installation:

- Download the 3 or 4 update files from you[rMulti-User](https://services.druide.com/?contexte=multi&langue=en) Portal. For bilingual installation, the following types of file may apply: Diff\_Antidote\_11\_C\_11.y.msp Diff\_Antidote\_11\_Module\_F\_11.y.msp Diff\_Antidote\_11\_Module\_E\_11.y.msp Diff\_Connectix\_11\_C\_11.y.msp However, the most recently published update may be a connectors update, such as Diff\_Connectix\_11.x\_C\_11.x\_y.msp.
- Copy the MSP updates into the shared folder with the MSI files. •
- Ensure that the conditions are met. •
- Disconnect all users from the shared folder. •
- As the workstation administrator, enter all the following command lines that apply to your situation. For example,

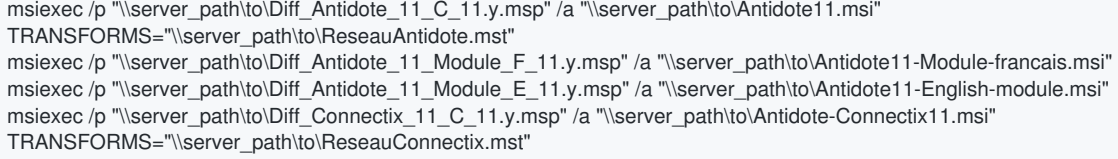

#### • In addition, there may be a connectors update, such as the following:

msiexec /p "\\server\_path\to\Diff\_Connectix\_11.1\_C\_11.1\_1.msp" /a "\\server\_path\to\Antidote-Connectix11.msi"

The ReseauAntidote.MST and ReseauConnectix.MST files must be mentioned in all cases; during installation of both the server and client portions, as well as during the update.

#### MSP files are not useful anymore.

#### 5.5.2.2 - Updating the Client Workstation

### 5.5.2.2 - Updating the Client Workstation

When updating, it is very important to redeploy the MSI file so that the client workstations do not become unsynchronized.

### Once the administrative installation is updated, the GPO must be used to redeploy (synchronize) the client workstations' MSI files using the server's MSI files. Do so as follows:

```
msiexec /i "\\path\to\Antidote11.msi" REINSTALL=all REINSTALLMODE=vomus TRANSFORMS="\\path\to\ReseauAntidote.mst"
msiexec /i "\\path\to\Antidote11-Module-francais.msi" REINSTALL=all REINSTALLMODE=vomus
msiexec /i "\\path\to\Antidote11-English-module.msi" REINSTALL=all REINSTALLMODE=vomus
msiexec /i "\\path\to\Antidote-Connectix11.msi" REINSTALL=all REINSTALLMODE=vomus TRANSFORMS="\\path\to\ReseauConnectix.mst"
```
- The TRANSFORMS does not need to be indicated for the modules.
- Integration with newly supported software will be completed the next time Antidote 11 is launched (from the Start menu) or the next time each user of the workstation logs in.

For example, here is the content of a script that allows silent updates to a client workstation. Note that there are cookie files, which are necessary to prevent unnecessary reinstallations each time the script is run.

@echo OFF rem Warning, do not use this script for an initial deployment. echo Deploying Antidote 11 : synching client / server... set REMOTE\_PATH=\\SERVEUR\DossierAntidote set LOCAL\_PATH=C:\Program Files (x86)\Druide\Antidote 11 mkdir "%LOCAL\_PATH%" if exist "%LOCAL\_PATH%\TemoinMajAntidote" goto OK\_ANTIDOTE msiexec /qn /i "%REMOTE\_PATH%\Antidote11.msi" TRANSFORMS="%REMOTE\_PATH%\ReseauAntidote.mst;%REMOTE\_PATH%\Antidote11- Interface-fr.mst" REINSTALL=all REINSTALLMODE=vomus /l\*v "%LOCAL\_PATH%\logMajAntidote.txt" echo . > "%LOCAL\_PATH%\TemoinMajAntidote" :OK\_ANTIDOTE if exist "%LOCAL\_PATH%\TemoinMajModuleFrancais" goto OK\_MODULE\_FR if not exist "%REMOTE\_PATH%\Antidote11-Module-francais.msi" goto OK\_MODULE\_FR msiexec /qn /i "%REMOTE\_PATH%\Antidote11-Module-francais.msi" TRANSFORMS="%REMOTE\_PATH%\Antidote11-Module-francais-Interfacefr.mst" REINSTALL=all REINSTALLMODE=vomus /l\*v "%LOCAL\_PATH%\logMajModuleFr.txt" echo . > "%LOCAL\_PATH%\TemoinMajModuleFrancais" :OK\_MODULE\_FR if exist "%LOCAL\_PATH%\TemoinMajEnglishModule" goto OK\_MODULE\_EN if not exist "%REMOTE\_PATH%\Antidote11-English-module.msi" goto OK\_MODULE\_EN msiexec /qn /i "%REMOTE\_PATH%\Antidote11-English-module.msi" TRANSFORMS="%REMOTE\_PATH%\Antidote11-English-module-Interfacefr.mst" REINSTALL=all REINSTALLMODE=vomus /l\*v "%LOCAL\_PATH%\logMajModuleEn.txt" echo . > "%LOCAL\_PATH%\TemoinMajEnglishModule" :OK\_MODULE\_EN if exist "%LOCAL\_PATH%\TemoinMajConnectix" goto OK\_CONNECTIX if not exist "%REMOTE\_PATH%\Antidote-Connectix11.msi" goto OK\_CONNECTIX msiexec /qn /i "%REMOTE\_PATH%\Antidote-Connectix11.msi" TRANSFORMS="%REMOTE\_PATH%\ReseauConnectix.mst;%REMOTE\_PATH%\Antidote-Connectix11-Interface-fr.mst" REINSTALL=all REINSTALLMODE=vomus /l\*v "%LOCAL\_PATH%\logMajConnectix.txt"

### 5.6 - UNINSTALLING

<span id="page-32-0"></span>:OK\_CONNECTIX

echo . > "%LOCAL\_PATH%\TemoinMajConnectix"

The following steps are required to uninstall Antidote 11:

- Ensure that the conditions are met (se[ePrerequisites](https://www.antidote.info/en/antidote-11/documentation/multi-user-deployment-windows/deploiementautomatisepargpo/prealables)).
- Use GPO to uninstall the client portion on the workstations. •
- Only delete the shared Antidote 11 folder after the clean-up of Antidote (deletion of registry keys) has been completed in each of the user accounts of the workstations on which it was installed.

Uninstalling Antidote on a client workstation adds a windows/run registry key to clean up user accounts (delete registry keys) the next time each user logs in.

For example, here is the content of a script that uninstalls Antidote 11. Note that there are cookie files, which are necessary to prevent unnecessary uninstalls each time the script is run.

@echo OFF rem Warning, this script is encoded page DOS-850

echo Uninstalling Antidote 11 ...

set LOCAL\_PATH=C:\Program Files (x86)\Druide\Antidote 11 mkdir "%LOCAL\_PATH%"

if exist "%LOCAL\_PATH%\TemoinDesAntidote" goto OK\_ANTIDOTE msiexec /qn /x "{2643823D-D15F-4046-8388-401756A5C921}" /l\*v "%LOCAL\_PATH%\logDesAntidote.txt" echo . > "%LOCAL\_PATH%\TemoinDesAntidote" :OK\_ANTIDOTE

if exist "%LOCAL\_PATH%\TemoinDesModuleFrancais" goto OK\_MODULE\_FR msiexec /qn /x "{2643823D-D15F-4046-8388-401756A5C922}" /l\*v "%LOCAL\_PATH%\logDesModuleFr.txt" echo . > "%LOCAL\_PATH%\TemoinDesModuleFrancais" :OK\_MODULE\_FR

if exist "%LOCAL\_PATH%\TemoinDesEnglishModule" goto OK\_MODULE\_EN msiexec /qn /x "{2643823D-D15F-4046-8388-401756A5C923}" /l\*v "%LOCAL\_PATH%\logDesModuleEn.txt" echo . > "%LOCAL\_PATH%\TemoinDesEnglishModule" :OK\_MODULE\_EN

<span id="page-33-0"></span>if exist "%LOCAL\_PATH%\TemoinDesConnectix" goto OK\_CONNECTIX msiexec /qn /x "{2643823D-D15F-4046-8388-401756A5C924}" /l\*v "%LOCAL\_PATH%\logDesConnectix.txt" echo . > "%LOCAL\_PATH%\TemoinDesConnectix" :OK\_CONNECTIX

# <span id="page-34-0"></span>**OTHER AUTOMATED DEVELOPMENT TOOLS**

### 6.1 - OTHER AUTOMATED DEPLOYMENT TOOLS (NOT SUPPORTED)

- **These deployment methods are not officially supported and we cannot guarantee that they will work correctly.**
- $\blacksquare$ **We do not perform repackaging of our MSI files.**

Installation of Antidote conforms to Microsoft Windows Installer standards. As a result, a number of deployment tools that are not supported by Druide may still work.

Several of our customers have reported successful installation of Antidote using the following deployment software:

- **SCCM** ×
- PsExec This tool seems to require the options "-i -s" for deployment in the local system account.
- <span id="page-34-1"></span>PDQ Deploy  $\blacksquare$ This tool seems to require deployment in the local system account.

### 6.2 - EXAMPLE SCRIPTS

The following section presents different scripts that allow Antidote to be installed, uninstalled or updated.

### 6.2.A - EXAMPLE SCRIPT FOR UNINSTALLING PREVIOUS EDITIONS

@echo OFF rem Warning, this code is encoded page DOS-850

echo Uninstalling ...

set LOCAL\_PATH=C:\Program Files (x86)\Druide\Antidote 11 mkdir "%LOCAL\_PATH%"

if exist "%LOCAL\_PATH%\TemoinDesAnciensAntidote" goto OK\_DESANCIENANTIDOTE

rem A6 (Antidote RX)

msiexec /qn /x {A474EA56-5DBD-4181-8230-806A4762EA7F} /l\*v "%LOCAL\_PATH%\logDesAncienAntidoteA6.txt" rem A7 (Antidote HD)

msiexec /qn /x {56CDB4FE-895F-4E0D-8BB4-9A8D4310898D} /l\*v "%LOCAL\_PATH%\logDesAncienAntidoteA7.txt" rem A8 (Antidote 8)

msiexec /qn /x {09AAAB09-6DBA-4DD9-9865-54597D3FBCA8} /l\*v "%LOCAL\_PATH%\logDesAncienAntidoteA8.txt" rem A9 (Antidote 9)

msiexec /qn /x {BFA17B4C-70D3-480F-8476-76197F614AB6} /l\*v "%LOCAL\_PATH%\logDesAncienAntidoteA9.txt" msiexec /qn /x {BFA17B4C-70D3-480F-8476-76197F614AB7} /l\*v "%LOCAL\_PATH%\logDesAncienAntidoteA9\_FR.txt" msiexec /qn /x {BFA17B4C-70D3-480F-8476-76197F614AB8} /l\*v "%LOCAL\_PATH%\logDesAncienAntidoteA9\_EN.txt" rem A10 (Antidote 10)

msiexec /qn /x {134E0741-C569-4E8C-A7FC-7F95B14CAAB1} /l\*v "%CHEMIN\_LOCAL%\logDesAncienAntidoteA10.txt" msiexec /qn /x {134E0741-C569-4E8C-A7FC-7F95B14CAAB2} /l\*v "%CHEMIN\_LOCAL%\logDesAncienAntidoteA10\_FR.txt" msiexec /qn /x {134E0741-C569-4E8C-A7FC-7F95B14CAAB3} /l\*v "%CHEMIN\_LOCAL%\logDesAncienAntidoteA10\_EN.txt" msiexec /qn /x {134E0741-C569-4E8C-A7FC-7F95B14CAAB4} /l\*v "%CHEMIN\_LOCAL%\logDesAncienAntidoteA10\_CNX.txt" echo . > "%LOCAL\_PATH%\TemoinDesAnciensAntidote" :OK\_DESANCIENANTIDOTE

### 6.2.B - EXAMPLE SCRIPT FOR INITIAL DEPLOYMENT

@echo OFF rem Warning, this script is encode page DOS-850

echo Deploying Antidote 11...

set REMOTE\_PATH=\\SERVEUR\DossierAntidote set LOCAL\_PATH=C:\Program Files (x86)\Druide\Antidote 11 mkdir "%LOCAL\_PATH%"

if exist "%LOCAL\_PATH%\TemoinDesAnciensAntidote" goto OK\_DESANCIENANTIDOTE rem A6 (Antidote RX) msiexec /qn /x {A474EA56-5DBD-4181-8230-806A4762EA7F} /l\*v "%LOCAL\_PATH%\logDesAncienAntidoteA6.txt" rem A7 (Antidote HD)

msiexec /qn /x {56CDB4FE-895F-4E0D-8BB4-9A8D4310898D} /l\*v "%LOCAL\_PATH%\logDesAncienAntidoteA7.txt" rem A8 (Antidote 8)

msiexec /qn /x {09AAAB09-6DBA-4DD9-9865-54597D3FBCA8} /l\*v "%LOCAL\_PATH%\logDesAncienAntidoteA8.txt" rem A9 (Antidote 9)

msiexec /qn /x {BFA17B4C-70D3-480F-8476-76197F614AB6} /l\*v "%LOCAL\_PATH%\logDesAncienAntidoteA9.txt" msiexec /qn /x {BFA17B4C-70D3-480F-8476-76197F614AB7} /l\*v "%LOCAL\_PATH%\logDesAncienAntidoteA9\_FR.txt" msiexec /qn /x {BFA17B4C-70D3-480F-8476-76197F614AB8} /l\*v "%LOCAL\_PATH%\logDesAncienAntidoteA9\_EN.txt" rem A10 (Antidote 10)

msiexec /qn /x {134E0741-C569-4E8C-A7FC-7F95B14CAAB1} /l\*v "%CHEMIN\_LOCAL%\logDesAncienAntidoteA10.txt" msiexec /qn /x {134E0741-C569-4E8C-A7FC-7F95B14CAAB2} /l\*v "%CHEMIN\_LOCAL%\logDesAncienAntidoteA10\_FR.txt" msiexec /qn /x {134E0741-C569-4E8C-A7FC-7F95B14CAAB3} /l\*v "%CHEMIN\_LOCAL%\logDesAncienAntidoteA10\_EN.txt" msiexec /qn /x {134E0741-C569-4E8C-A7FC-7F95B14CAAB4} /l\*v "%CHEMIN\_LOCAL%\logDesAncienAntidoteA10\_CNX.txt" echo . > "%LOCAL\_PATH%\TemoinDesAnciensAntidote" :OK\_DESANCIENANTIDOTE

if exist "%LOCAL\_PATH%\TemoinInsAntidote" goto OK\_ANTIDOTE msiexec /qn /i "%REMOTE\_PATH%\Antidote11.msi" TRANSFORMS="%REMOTE\_PATH%\ReseauAntidote.mst;%REMOTE\_PATH%\Antidote11- Interface-fr.mst" /l\*v "%LOCAL\_PATH%\logInsAntidote.txt" echo . > "%LOCAL\_PATH%\TemoinInsAntidote" :OK\_ANTIDOTE

if exist "%LOCAL\_PATH%\TemoinInsModuleFrancais" goto OK\_MODULE\_FR if not exist "%REMOTE\_PATH%\Antidote11-Module-francais.msi" goto OK\_MODULE\_FR msiexec /qn /i "%REMOTE\_PATH%\Antidote11-Module-francais.msi" TRANSFORMS="%REMOTE\_PATH%\Antidote11-Module-francais-Interfacefr.mst" /l\*v "%LOCAL\_PATH%\logInsModuleFr.txt" echo . > "%LOCAL\_PATH%\TemoinInsModuleFrancais" :OK\_MODULE\_FR

if exist "%LOCAL\_PATH%\TemoinInsEnglishModule" goto OK\_MODULE\_EN if not exist "%REMOTE\_PATH%\Antidote11-English-module.msi" goto OK\_MODULE\_EN msiexec /qn /i "%REMOTE\_PATH%\Antidote11-English-module.msi" TRANSFORMS="%REMOTE\_PATH%\Antidote11-English-module-Interfacefr.mst" /l\*v "%LOCAL\_PATH%\logInsModuleEn.txt" echo . > "%LOCAL\_PATH%\TemoinInsEnglishModule" :OK\_MODULE\_EN

if exist "%LOCAL\_PATH%\TemoinInsConnectix" goto OK\_CONNECTIX if not exist "%REMOTE\_PATH%\Antidote-Connectix11.msi" goto OK\_CONNECTIX msiexec /qn /i "%REMOTE\_PATH%\Antidote-Connectix11.msi" TRANSFORMS="%REMOTE\_PATH%\ReseauConnectix.mst;%REMOTE\_PATH%\Antidote-Connectix11-Interface-fr.mst" /l\*v "%LOCAL\_PATH%\logInsConnectix.txt" echo . > "%LOCAL\_PATH%\TemoinInsConnectix" :OK\_CONNECTIX

## 6.2.C - EXAMPLE SCRIPT FOR DEPLOYMENT OF AN ADMINISTRATIVE INSTALLATION ON A CLIENT WORKSTATION

@echo OFF rem Warning, this script is encoded page DOS-850

echo Deploying Antidote 11...

set REMOTE\_PATH=\\SERVEUR\DossierAntidote set LOCAL\_PATH=C:\Program Files (x86)\Druide\Antidote 11 mkdir "%LOCAL\_PATH%"

if exist "%LOCAL\_PATH%\TemoinInsAntidote" goto OK\_ANTIDOTE msiexec /qn /i "%REMOTE\_PATH%\Antidote11.msi" TRANSFORMS="%REMOTE\_PATH%\ReseauAntidote.mst;%REMOTE\_PATH%\Antidote11- Interface-fr.mst" /l\*v "%LOCAL\_PATH%\logInsAntidote.txt" echo . > "%LOCAL\_PATH%\TemoinInsAntidote" :OK\_ANTIDOTE

if exist "%LOCAL\_PATH%\TemoinInsModuleFrancais" goto OK\_MODULE\_FR if not exist "%REMOTE\_PATH%\Antidote11-Module-francais.msi" goto OK\_MODULE\_FR msiexec /qn /i "%REMOTE\_PATH%\Antidote1-Module-francais.msi" TRANSFORMS="%REMOTE\_PATH%\Antidote11-Module-francais-Interface-fr.mst" /l\*v "%LOCAL\_PATH%\logInsModuleFr.txt" echo . > "%LOCAL\_PATH%\TemoinInsModuleFrancais" :OK\_MODULE\_FR

if exist "%LOCAL\_PATH%\TemoinInsEnglishModule" goto OK\_MODULE\_EN if not exist "%REMOTE\_PATH%\Antidote11-English-module.msi" goto OK\_MODULE\_EN msiexec /qn /i "%REMOTE\_PATH%\Antidote11-English-module.msi" TRANSFORMS="%REMOTE\_PATH%\Antidote11-English-module-Interfacefr.mst" /l\*v "%LOCAL\_PATH%\logInsModuleEn.txt" echo . > "%LOCAL\_PATH%\TemoinInsEnglishModule" :OK\_MODULE\_EN

if exist "%LOCAL\_PATH%\TemoinInsConnectix" goto OK\_CONNECTIX if not exist "%REMOTE\_PATH%\Antidote-Connectix11.msi" goto OK\_CONNECTIX msiexec /qn /i "%REMOTE\_PATH%\Antidote-Connectix11.msi" TRANSFORMS="%REMOTE\_PATH%\ReseauConnectix.mst;%REMOTE\_PATH%\Antidote-Connectix11-Interface-fr.mst" /l\*v "%LOCAL\_PATH%\logInsConnectix.txt" echo . > "%LOCAL\_PATH%\TemoinInsConnectix" :OK\_CONNECTIX

### 6.2.D - EXAMPLE SCRIPT FOR UNINSTALLING ANTIDOTE 11

@echo OFF rem Warning, this script is encoded page DOS-850

echo Uninstalling Antidote 11 ...

set LOCAL\_PATH=C:\Program Files (x86)\Druide\Antidote 11 mkdir "%LOCAL\_PATH%"

if exist "%LOCAL\_PATH%\TemoinDesAntidote" goto OK\_ANTIDOTE msiexec /qn /x "{2643823D-D15F-4046-8388-401756A5C921}" /l\*v "%LOCAL\_PATH%\logDesAntidote.txt" echo . > "%LOCAL\_PATH%\TemoinDesAntidote" :OK\_ANTIDOTE

if exist "%LOCAL\_PATH%\TemoinDesModuleFrancais" goto OK\_MODULE\_FR msiexec /qn /x "{2643823D-D15F-4046-8388-401756A5C922}" /l\*v "%LOCAL\_PATH%\logDesModuleFr.txt" echo . > "%LOCAL\_PATH%\TemoinDesModuleFrancais" :OK\_MODULE\_FR

if exist "%LOCAL\_PATH%\TemoinDesEnglishModule" goto OK\_MODULE\_EN msiexec /qn /x "{2643823D-D15F-4046-8388-401756A5C923}" /l\*v "%LOCAL\_PATH%\logDesModuleEn.txt" echo . > "%LOCAL\_PATH%\TemoinDesEnglishModule" :OK\_MODULE\_EN

if exist "%LOCAL\_PATH%\TemoinDesConnectix" goto OK\_CONNECTIX msiexec /qn /x "{2643823D-D15F-4046-8388-401756A5C924}" /l\*v "%LOCAL\_PATH%\logDesConnectix.txt" echo . > "%LOCAL\_PATH%\TemoinDesConnectix" :OK\_CONNECTIX

## 6.2.E - EXAMPLE SCRIPT FOR UPDATING AN ADMINISTRATIVE INSTALLATION ON A CLIENT WORKSTATION

@echo OFF

rem Warning, do not use this script for an initial deployment.

echo Deploying Antidote 11 : synching client / server...

set REMOTE\_PATH=\\SERVEUR\DossierAntidote set LOCAL\_PATH=C:\Program Files (x86)\Druide\Antidote 11 mkdir "%LOCAL\_PATH%"

if exist "%LOCAL\_PATH%\TemoinMajAntidote" goto OK\_ANTIDOTE msiexec /qn /i "%REMOTE\_PATH%\Antidote11.msi" TRANSFORMS="%REMOTE\_PATH%\ReseauAntidote.mst;%REMOTE\_PATH%\Antidote11- Interface-fr.mst" REINSTALL=all REINSTALLMODE=vomus /l\*v "%LOCAL\_PATH%\logMajAntidote.txt" echo . > "%LOCAL\_PATH%\TemoinMajAntidote" :OK\_ANTIDOTE

if exist "%LOCAL\_PATH%\TemoinMajModuleFrancais" goto OK\_MODULE\_FR if not exist "%REMOTE\_PATH%\Antidote11-Module-francais.msi" goto OK\_MODULE\_FR msiexec /qn /i "%REMOTE\_PATH%\Antidote11-Module-francais.msi" TRANSFORMS="%REMOTE\_PATH%\Antidote11-Module-francais-Interfacefr.mst" REINSTALL=all REINSTALLMODE=vomus /l\*v "%LOCAL\_PATH%\logMajModuleFr.txt" echo . > "%LOCAL\_PATH%\TemoinMajModuleFrancais" :OK\_MODULE\_FR

if exist "%LOCAL\_PATH%\TemoinMajEnglishModule" goto OK\_MODULE\_EN if not exist "%REMOTE\_PATH%\Antidote11-English-module.msi" goto OK\_MODULE\_EN msiexec /qn /i "%REMOTE\_PATH%\Antidote11-English-module.msi" TRANSFORMS="%REMOTE\_PATH%\Antidote11-English-module-Interfacefr.mst" REINSTALL=all REINSTALLMODE=vomus /l\*v "%LOCAL\_PATH%\logMajModuleEn.txt" echo . > "%LOCAL\_PATH%\TemoinMajEnglishModule" :OK\_MODULE\_EN

if exist "%LOCAL\_PATH%\TemoinMajConnectix" goto OK\_CONNECTIX if not exist "%REMOTE\_PATH%\Antidote-Connectix11.msi" goto OK\_CONNECTIX msiexec /qn /i "%REMOTE\_PATH%\Antidote-Connectix11.msi" TRANSFORMS="%REMOTE\_PATH%\ReseauConnectix.mst;%REMOTE\_PATH%\Antidote-Connectix11-Interface-fr.mst" REINSTALL=all REINSTALLMODE=vomus /l\*v "%LOCAL\_PATH%\logMajConnectix.txt" echo . > "%LOCAL\_PATH%\TemoinMajConnectix" :OK\_CONNECTIX

### 6.2.F - EXAMPLE SCRIPT FOR UNINSTALLING DOWNLOAD ASSISTANT

@echo OFF rem Warning, this code is encoded page DOS-850 echo Uninstalling ... set LOCAL\_PATH=C:\Program Files (x86)\Druide\Utilitaires mkdir "%LOCAL\_PATH%" if exist "%LOCAL\_PATH%\TemoinDesAnciensAT" goto OK\_DESANCIENSAT rem AT v6.71.0 msiexec /qn /x {93154A3C-9BB7-49D7-A571-4EB6373FA602} /l\*v "%LOCAL\_PATH%\logDesAncienAtv6.71.txt" rem AT v6.70.0 msiexec /qn /x {93154A3C-9BB7-49D7-A571-4EB6373FA601} /l\*v "%LOCAL\_PATH%\logDesAncienAtv6.70.txt" rem AT v6.1.0 msiexec /qn /x {93154A3C-9BB7-49D7-A571-4EB6373FA600} /l\*v "%LOCAL\_PATH%\logDesAncienAtv6.1.txt" rem AT v5.65.15 msiexec /qn /x {92154A3C-9BB7-49D7-A571-4EB6373FA601} /l\*v "%LOCAL\_PATH%\logDesAncienAtv5.65.15.txt" rem AT v5.65.13 msiexec /qn /x {92154A3C-9BB7-49D7-A571-4EB6373FA5AD} /l\*v "%LOCAL\_PATH%\logDesAncienAtv5.65.13.txt" rem AT v5.65.12 msiexec /qn /x {FCA2FF70-4D86-42CE-AD8C-A54C706FE41C} /l\*v "%LOCAL\_PATH%\logDesAncienAtv5.65.12.txt" echo . > "%LOCAL\_PATH%\TemoinDesAnciensAT" :OK\_DESANCIENSAT

# <span id="page-41-0"></span>7 REMOTE DESKTOP SERVICES (TERMINAL SERVICES)

### 7.1 - PREREQUISITES

#### **BEFORE STARTING**

- Any previous editions of Antidote (e.g. Antidote 10) are uninstalled, see Appendix C.
- The applications (e.g. Microsoft Word) with which you want to integrate Antidote are already installed.
- You have access to an administrator account on the workstation on which the installation is performed.
- Antivirus and anti-spyware programs are disabled.
- All applications are closed.

### **GENERAL NOTES**

Installing 11 Antidote involves up to four MSI files: one for the**Antidote 11** application, one for the**Antidote - Connectix 11** application and one each for the possible English and French modules.

For installation with an MST transform file, use of the Download Assistant is disabled by default. As a result, you must enable this option from the multi-user manager to obtain any required updates. Administrator rights are nevertheless required to install them.

Deploying Antidote using the MST transform file allows for the following:

- Entering the serial number and quota code a single time
- Immediately applying MSP updates
- Predetermining integrations with supported software
- Setting personalization options (questions answered by each user the first time they launch Antidote)

#### **PERSONALIZING ANTIDOTE**

When first launched in each user account, Antidote asks a few personalization questions to adapt the corrector to the needs of its user. The answers can be changed at any time thereafter using Antidote's settings panels ( Resources > Options ). The answers to these questions can be preset in an MST configuration file, which is only available when installation is performed with this transform file ([Installing](https://www.antidote.info/en/antidote-11/documentation/installation-multiposte-windows/dossierdepllignecommande/installation-dantidote-11) Antidote 11).

- One of the personalization questions asks if you want to apply rectified spelling, which proposes an alternative, more contemporary way of writing certain French words. For more details, see the Rectifications guide (in the Guides window of Antidote 11). When in doubt, select "both". This choice can be modified at any time by the user.
- To enter the serial number and the quota code only once (rather than on each workstation), you can use an MST configuration file, which requires local installations using this transform file (see [Deploying](https://www.antidote.info/en/antidote-11/documentation/installation-multiposte-windows/dossierdepllignecommande/installation-dantidote-11) the Original MSI File). It is also possible to copy and paste

#### **GENERAL TIPS**

- You can download updates using the Download Assistant or from you[rMulti-User](https://services.druide.com/?contexte=multi&langue=en%252F) Client Portal. Updates obtained using the Download Assistant will be stored in a folder named Druide Téléchargement, which will be created in the workstation's Downloads folder.
- <span id="page-42-0"></span>You can make these files available on a network drive to use them on other workstations immediately after performing a new installation, making it unnecessary to download the updates from each workstation.

### 7.2 - CONSTRAINTS

The following constraints apply to using**Antidote 11** with RDS:

- **Antidote** only integrates with the applications on the server.
- **Antidote** cannot cross any isolation environments.
- **Antidote** is based on RDS technology and does not use all the features offered by Citrix. There are several different modes for deploying an application on Citrix. Antidote compatibility depends on the mode that is used:
	- "Server desktop": **Antidote** works in this mode.
	- "Seamless Application accessed from a server Installed": some customers report having used **Antidote** in this mode.
	- "Seamless Application accessed from a server Installation manager packaged app", "Seamless Application accessed from a server - Streamed to server", "Streamed to client", etc.: not recommended with **Antidote**.
- <span id="page-42-1"></span>**Antidote 11** is officially supported by RDS in server desktop mode.

### 7.3 - UNINSTALLING A PREVIOUS EDITION

<span id="page-42-2"></span>Before installing Antidote 11, you must uninstall any previous editions in a manner compatible with its initial deployment mode. For more information on uninstalling, see [Appendix](https://www.antidote.info/en/antidote-11/documentation/multi-user-deployment-windows/annexe_c) C, where you will find the appropriate GUID, for example.

### 7.4 - INSTALLING ANTIDOTE 11

Local installation of the original MSI file consists of the following steps:

• Loa in as an administrator.

Log in as an administrator.

- Download the following file types from you[rMulti-User](https://services.druide.com/?contexte=multi&langue=en) Client Portal: Antidote\_11.y\_B\_n\_Windows.exe and GestionnaireMultiposte\_Antidote11.exe .
- Ensure that the conditions are met. •
- Execute the main archive, which takes the following form: Antidote\_11.y\_B\_n\_Windows.exe . This will extract a folder containing the installation files onto the desktop. This folder takes the following form: Antidote\_11.y\_B\_n\_Installation.
- Create the ReseauAntidote.mst and ReseauConnectix.MST files using the Multi-User Manager, which will ask you to indicate the Antidote11.msi and Antidote-Connectix11.msi files. See Appendix A: [Multi-User](https://www.antidote.info/en/antidote-11/documentation/multi-user-deployment-windows/annexea) Manager.
- Place all of the necessary files on the server (or an accessible drive), as well as all of the MSP updates, if applicable (if any updates have been published more recently than your installers). See the following example (bilingual installation):

Antidote11.msi

Antidote11-Module-francais.msi

Antidote11-English-module.msi

Antidote-Connectix11.msi

ReseauAntidote.mst (created previously)

ReseauConnectix.mst (created previously)

There may be a published MSP update for each of these elements: one for **Antidote 11**, one for **Antidote - Connectix 11**, one for the French module and one for the English module. In addition, there may be an MSP update for the connectors, which are extensions or modules installed in supported software. A single connectors update may be for multiple software applications. This type of update is published between updates to Antidote so that our application can rapidly adapt to changes in supported software. Note that this may be the only type of update you receive.

If you want the installer's dialogues to be in English, you must also use the applicable MST files, which are found in the folder msi\druide . For example, Antidote11-Interface-en.mst for the **Antidote 11** installer, Antidote-Connectix11-Interface-en.mst for the **Antidote - Connectix 11** installer, Antidote11-English-module-Interface-en.mst for the English module installer and Antidote11-Module-francais-Interface-en.mst for the French module installer. Read on for information on adding these to the command line.

When an update to Antidote is published, the complete installer for this version of the update is usually released within the next few days. As soon as the installer is published, it appears in your [Multi-User](https://services.druide.com/?contexte=multi&langue=en) Client Portal provided you have subscribed to the Antidote Maintenance Program (AMP). Otherwise, the same outcome can be achieved by installing Antidote with the initial installers, accessible from your [Multi-User](https://services.druide.com/?contexte=multi&langue=en) Client Portal, and then applying the latest updates.

In the installation sequence, it is essential that you launch the Antidote11.msi file first. The Antidote 11 application must be installed before the language modules.

#### Switch to **installation** mode: •

change user /install

#### Use the following command lines that apply to your situation: •

```
msiexec /i "\\server_path\to\Antidote11.msi" TRANSFORMS="\\server_path\to\ReseauAntidote.mst"
msiexec /i "\\server_path\to\Antidote11-Module-francais.msi"
msiexec /i "\\server_path\to\Antidote11-English-module.msi"
msiexec /i "\\server_path\to\Antidote-Connectix11.msi" TRANSFORMS="\\server_path\to\ReseauConnectix.mst"
```
For silent installation (without dialogs), simply add "/qn" to each line, as in the following example:

msiexec /qn /i "\\server\_path\to\Antidote11.msi" TRANSFORMS="\\server\_path\to\ReseauAntidote.mst"

See the [General](https://www.antidote.info/en/antidote-11/documentation/multi-user-deployment-windows/remote-desktop-services/prealables) notes for more details.

To perform a logged installation and choose French for the installer dialogs, indicate the appropriate MST file, as in the following example:

msiexec /qn /i "\\server\_path\to\Antidote11.msi" TRANSFORMS="\\server\_path\to\ReseauAntidote.mst;\\server\_path\to\Antidote11-Interfacefr.mst" /l\*v "\\server\_path\to\logInsAntidote.txt"

• Switch to "execution" mode:

change user /execute

- Launch Antidote 11 from an administrator account. •
- Apply access restrictions to the Druide folder (containing Antidote 11 and Antidote Connectix 11). •

The TRANSFORMS does not need to be indicated for the language modules. You can also use a script that will install all of the required elements, including all updates. The following section provides some example scripts: Using [scripts](https://www.antidote.info/en/antidote-11/documentation/multi-user-deployment-windows/modededeploiement/utilisation-de-scripts).

The following applications in the**Antidote** installation folder must be executable by users:

- Bin64\Antidote.exe
- Bin64\AntidoteConfig.exe
- Bin64\QtWebEngineProcess.exe п

The following applications in the**Connectix** installation folder must be executable by users:

- Bin64\AgentConnectix.exe
- Bin64\AgentConnectixConsole.exe
- Bin64\Connectix.exe
- Bin64\ConnectixConfig.exe
- Bin64\OutilsIntegration.exe
- <span id="page-45-0"></span>Bin64\QtWebEngineProcess.exe

### 7.5 - INTEGRATION WITH OTHER SOFTWARE

The integration of Antidote 11 with programs that are already installed can either be done interactively or silently when each user first logs in, depending on the mode of initial deployment (parameter /qn). This integration can be preset in the MST configuration file with the help of the Multi-User Manager (see Appendix A: [Multi-User](https://www.antidote.info/en/antidote-11/documentation/multi-user-deployment-windows/annexea) Manager). If a supported program is installed later, it may be sufficient to launch Antidote from each user account so that Connectix automatically proposes integration with the software in question. It is also possible to select

Help > Integration of Antidote with your software (Connectix)....

If the integration does not complete successfully, you can uninstall the Antidote connector using the application's extension manager, then launch Antidote and select "*Help > Integration of Antidote with your software (Connectix)..*"*.* . A "connectors" link is displayed at the bottom and provides access to the connector files for each program. In many cases, you can drag and drop the connector in the program's extension management window to perform the integration. For more details, see the "Read Me" file that comes with the connector, where manual integration is fully described.

### <span id="page-45-1"></span>7.6 - UPDATING ANTIDOTE

The suggested update method with Remote Desktop Services is to download the update files and launch them manually:

- Download the 3 to 6 update files from you[rMulti-User](https://services.druide.com/?contexte=multi&langue=en) Client Portal. For bilingual installation, these files may take the following forms ("x" corresponds to the update version and "y" corresponds to the connectors update version):
	- Diff\_Antidote\_11\_C\_11.y.msp
	- Diff\_Antidote\_11\_Module\_F\_11.y.msp
	- Diff\_Antidote\_11\_Module\_E\_11.y.msp
	- Diff\_Connectix\_11\_C\_11.y.msp
	- Diff\_Connectix\_11.x\_C\_11.y\_n.msp
- Ensure that the conditions are met. •
- Switch to **installation** mode: •

change user /install

- Apply all the updates locally on the server by double clicking on each MSP file.
- Switch to **execution** mode: •

change user /execute

Launch Antidote 11 from an administrator account. •

Integration with newly supported software is completed upon first launch of Antidote 11 (from the Start menu) or when each user logs onto the workstation.

<span id="page-46-0"></span>For deployment with an MST transform file, updates are not automatically proposed to users unless specified by the multi-user deployment administrator.

### 7.7 - UNINSTALLING

In order to uninstall Antidote, the users on the server must be disconnected. It is not enough for them to quit Antidote.

Uninstalling Antidote involves using all of the following command lines that apply to your situation (they mention different GUID product codes):

For Antidote 11:

msiexec /x {2643823D-D15F-4046-8388-401756A5C921}

For the French Module:

msiexec /x {2643823D-D15F-4046-8388-401756A5C922}

#### For the English Module:

msiexec /x {2643823D-D15F-4046-8388-401756A5C923}

### For Connectix:

To uninstall silently, add /qn, as in the following example using Antidote's product code:

msiexec /qn /x {2643823D-D15F-4046-8388-401756A5C921}

The same result can be achieved by applying the following procedure from an administrator account:

- Ensure that the conditions are met. •
- Open the Windows Control Panel (Programs and Features or Uninstall a Program).
- Select all of the following products (if present), then select Uninstall : Antidote 11 Antidote 11 - English module Antidote 11 - Module français Antidote - Connectix 11 Download Assistant

<span id="page-47-0"></span>You may also use a script to uninstall all the elements. SeeUsing [scripts](https://www.antidote.info/en/antidote-11/documentation/multi-user-deployment-windows/modededeploiement/utilisation-de-scripts).

# <span id="page-48-0"></span>8 APPENDIX A: MULTI-USER MANAGER

### GENERAL NOTES

The GestionnaireMultiposte\_Antidote11.exe application, which can be downloaded from you[rMulti-User](https://services.druide.com/?contexte=multi&langue=en) Client Portal, is used to create the ReseauAntidote.mst and ReseauConnectix.mst files. All the parameters of the deployment configuration are contained in these files. The command lines that launch the deployment of **Antidote** and **Connectix** refer to these files. The specified configuration also creates the files ReseauAntidote.ini and ReseauConnectix.ini automatically, although these files are also contained in the corresponding MST files.

Upon installation of**Antidote**, the ReseauAntidote.mst file assigns the completed installation to the call of the MSI installer. The installation also extracts the ReseauAntidote.ini file from the ReseauAntidote.mst file, and then copies it into the Antidote folder, which thereby has access to the configuration. Creation of the ReseauAntidote.mst and ReseauAntidote.ini allows the following information to be specified:

- The first name and last name of the network administrator
- The name of the company or organization
- The serial number
- The quota code
- Whether the administrative installations being performed are local or shared (for use from the server, or run from source)
- The interface language
- For each of the personal dictionaries that can be managed in**Antidote 11**:
	- Its name and location
	- Whether it will be read/write or read-only
	- Whether it will be activated, deactivated, or non-deactivatable by default (If it is deactivated, the user will still see it in the list of personal dictionaries and can activate it as required, see Appendix B: Personal [Dictionaries.\)](https://www.antidote.info/en/antidote-11/documentation/multi-user-deployment-windows/annexe_b)
- **Antidote**'s quick start configuration
- Personalization (questions that are put to each user when**Antidote** is first launched)
- Whether the inappropriate content filter is forced, prevented or offered to the user
- Whether access to external searches is forced, prevented or offered to the user
- Whether the Download Assistant can be used to get updates for**Antidote** and **Connectix**

Upon installation of**Connectix**, the ReseauConnectix.mst file assigns the completed installation to the call of the MSI installer. The installation also extracts the ReseauConnectix.ini file from the ReseauConnectix.mst file, and then copies it into the Connectix folder, which thereby has access to the configuration. Creation of the ReseauConnectix.mst and ReseauConnectix.ini allows the following information to be specified:

- Whether the administrative installations being performed are local or shared (for use from the server, or run from source)
- The interface language
- Whether the Download Assistant can be used to get updates for**Antidote** and **Connectix**
- Configuration of the Connectix Agent (the**Antidote** icon in the notification area)
- Configuration of Anti-Oops! (which launches**Antidote**'s corrector when an email is sent and detects forgotten attachments)
- Configuration of the Antidote Toolbar, which appears with certain applications (e.g. Internet Explorer, Notepad, Wordpad, etc.)
- Which application integrations are forced, prevented or optional for each**Antidote** user. For more details, click on the "More information" button opposite each option visible in the Mutiuser Manager. Given that some programs must be installed at machine level, you can either force or prohibit their integration.
	- The [Multi-User](https://services.druide.com/?contexte=multi&langue=en) Client Portal is your single portal for your serial number, your quota code and your download links to**Antidote 11** and its modules.
	- When you place an order for new workstations to be added to your license, Druide will send you a new License Agreement. The quota code must be used for all new installations. The Multiuser Manager must be used to deploy this new license agreement.

### <span id="page-49-0"></span>USE

After launching GestionnaireMultiposte\_Antidote11.exe, you are asked to indicate the path of the files Antidote11.msi and Antidote-Connectix11.msi (these installers are located in the extracted folder). You can then configure a number of settings (or use the predetermined values for multi-user installation).

This utility is essential for performing silent installation. It is particularly important to specify values for personalizing**Antidote** at step 11. If you perform an initial deployment with the MST files and you then want to redeploy with new MST files (changes to settings, quota, etc.), you must first uninstall **Antidote** and its modules (Windows will keep a copy of the MST files).

Once they are created, the ReseauAntidote.ini and ReseauConnectix.ini files can be opened using GestionnaireMultiposte\_Antidote11.exe in order to specify an initial configuration that is meant to be modified. It is not necessary to modify this file for any other reason, since installation of **Antidote** will extract the MST file, placing a copy of it in the appropriate product folder.

It is possible to create several MST files in order to offer different configurations to different user groups. Simply ensure that you refer to the right MST file during deployment. This may be the best way to configure installation for the person who will be responsible for the common personal dictionary (Appendix B: Personal [Dictionaries](https://www.antidote.info/en/antidote-11/documentation/multi-user-deployment-windows/annexe_b)).

Using the Multi-User Manager allows you to specify the location of the personal dictionaries. Here are some notes regarding this:

- $\mathbf{r}$ The paths to the personal dictionaries cannot contain any environment variables. However, it is possible to specify a drive mapped to a specific folder for each user.
- Personal dictionaries are stored in the following location: C:\Users\[Username]\AppData\Roaming\Druide\Antidote . However, it is possible to modify this default location at step 8. If it is modified, a unique folder for each user must be specified.
- Since **Antidote 11** allows the management of multiple personal dictionaries, they can be saved to different disks and folders

<span id="page-50-0"></span>We recommend backing up your personal files regularly.

# <span id="page-51-0"></span>9 APPENDIX B: PERSONAL DICTIONARIES

### GENERAL NOTES

**Antidote 11** lets you create and manage several personal dictionaries. Users can create their own personal dictionaries in addition to using those that are shared with other users. As a result, it is advisable to restrict users' write access to the shared personal dictionaries in order to prevent [corruptions.](https://www.antidote.info/en/antidote-11/documentation/multi-user-deployment-windows/annexea) The **Multi-User Manager** (Appendix A: Multi-User Manager) allows the following settings to be specified in advance for each personal dictionary:

- Its name and location
- Whether it is Read/Write or Read Only
- Whether it will be activated, deactivated, or non-deactivatable by default (If it is deactivated, the user will still see it in the list of personal dictionaries and can activate it as required.)

By default, the personal dictionaries are saved in the following location: C:\Users\[Username]\AppData\Roaming\Druide\Antidote . The **Multi-User Manager** allows the default location to be changed, but unique folders for each user must still be specified.

It is also possible to prevent users from creating or adding personal dictionaries.

- It is recommended to make backup copies of personal dictionaries.
	- The paths to the personal dictionaries cannot contain any environment variables. However, it is possible to specify a drive mapped to a specific folder for each user.
	- Uninstalling a previous edition of Antidote will not remove the personal dictionary.**Antidote 11** will import the personal dictionary created with the previous edition and will save it in the new personal dictionaries folder.

With **Antidote 11**, it is possible to activate certain personal dictionaries for all members of an organization and remove their ability to deactivate them. Other personal dictionaries may be deactivated by default, enabling users to activate and deactivate them according to the specific requirements of the text that they are working with.

<span id="page-51-1"></span>Only activated dictionaries are used by **Antidote**'s corrector. As soon as a personal dictionary is deactivated, all of its words are considered unknown by the corrector. Users can activate or deactivate dictionaries using the menu Resources > Personal dictionaries .

### TYPES OF SUPPORTED USE

**Antidote 11** allows management of multiple personal dictionaries. The following two types of personal dictionary management can be distinguished:

- Management of a personal dictionary that is unique to a user
- Management of a personal dictionary that can be used by multiple users

If a personal dictionary is for the use of multiple users, the following recommendations apply:

- If a common personal dictionary is required, it should be read-only for all users.
- A person responsible for maintenance of the file should be designated.

No modifications should be made to a personal dictionary while a user is accessing it (even in read-only mode). With this in mind, it may be a good idea to temporarily restrict access to the folder that contains the common personal dictionary while replacing it.

Here are the conditions that apply as a result of the above recommendations:

- If a personal dictionary is exclusive to one user, only that user may have read/write access to the folder containing the dictionary.
- <span id="page-52-0"></span>• If multiple users of a group share a personal dictionary:
	- One of the users must be designated as the person responsible for the shared dictionary. •
	- This person must carry out all modifications to the shared dictionary using their own personal dictionary.
	- Other users of the group must use a copy of the responsible person's personal dictionary as the shared personal dictionary.
	- The person responsible for the shared personal dictionary must be the only one who has read/write access to the folder containing their own personal dictionary. This means that only the copy is shared while the original remains exclusive to the person responsible.
	- Other users of the group must have read-only access to the folder containing the copy of the responsible person's personal dictionary.
	- The person responsible for the shared personal dictionary can always make modifications to their own personal dictionary (using **Antidote**'s integrated functions).
	- For other users to benefit from the changes to the personal dictionary, the responsible person must copy their personal dictionary into the shared folder when no other user is accessing it, thereby replacing the former shared copy of the personal dictionary.

# APPENDIX C: UNINSTALLING A PREVIOUS EDITION

<span id="page-53-0"></span>Before installing **Antidote 11**, you must uninstall any previous edition, taking into account its initial deployment mode. The following sections present the different ways of uninstalling previous editions.

### UNINSTALLING ANTIDOTE 10

#### **PREREQUISITES**

- Antivirus and anti-spyware programs are disabled.  $\blacksquare$
- All applications are closed.
- **For network installation only:**
	- The **Antidote** folder is protected and cannot be accessed over the network by any other user. The Antidote folder indicates the location in which Antidote is installed (e.g. F:\Antidote or F:\Program Files\Druide\Antidote 10 ).
	- Users who share applications (particularly**Antidote**) from this server must be disconnected from the shared folder. It is not enough for them to quit **Antidote**.
	- The client workstation from which you are carrying out the operation has read, write, delete and create access to the **Antidote** folder.
	- Uninstalling a previous edition of**Antidote** will not remove the personal dictionary.**Antidote 11** will import the personal dictionary created with the previous edition and will save it in the new personal dictionaries folder.
	- If **Antidote 10** does not appear in the Windows Control Panel, simply delete the folder C:\Program Files\Druide\Antidote 10 . The new Antidote installation will remove all traces of the previous edition.

### **UNINSTALLING LOCAL INSTALLATIONS THAT WERE DEPLOYED FROM ONE WORKSTATION TO ANOTHER OR FROM THE COMMAND LINE**

The **Antidote 11** installer should uninstall**Antidote 10**. However, if you prefer to uninstall**Antidote 10** in a different way, from one workstation to another, you can do the following:

- Ensure that the conditions are met (see prerequisites). •
- In Control Panel > Programs and Features or Programs > Uninstall a Program , select Antidote 10 and then click "Uninstall". It is also possible to use one of the following command lines:

msiexec /x "\\serveur\chemin\Antidote10.msi" or (using the GUID product code, rather than the MSI file) msiexec /x {134E0741-C569-4E8C-A7FC-7F95B14CAAB1} For a silent uninstall, add /qn, as in the following: msiexec /qn /x "\\serveur\chemin\Antidote10.msi"

In Control Panel > Programs and Features or Programs > Uninstall a Program , select **Antidote 10 - Module français**, then click • "Uninstall". It is also possible to use one of the following command lines:

msiexec /x "\\serveur\chemin\Antidote10-Module-francais.msi" or (using the GUID product code, rather than the MSI file) msiexec /x {134E0741-C569-4E8C-A7FC-7F95B14CAAB2} For a silent uninstall, add /qn, as in the following: msiexec /qn /x "\\serveur\chemin\Antidote10-Module-francais.msi"

In Control Panel > Programs and Features or Programs > Uninstall a Program , select **Antidote 10 - English module**, then click • "Uninstall". It is also possible to use one of the following command lines:

msiexec /x "\\serveur\chemin\Antidote10-English-module.msi" or (using the GUID product code, rather than the MSI file) msiexec /x {134E0741-C569-4E8C-A7FC-7F95B14CAAB3} For a silent uninstall, add /qn, as in the following: msiexec /qn /x "\\serveur\chemin\Antidote10-English-module.msi"

• In Control Panel > Programs and Features or Programs > Uninstall a Program , select Antidote - Connectix 10 then click "Uninstall". It is also possible to use one of the following command lines:

msiexec /x "\\serveur\chemin\Antidote-Connectix10.msi" or (using the GUID product code, rather than the MSI file) msiexec /x {134E0741-C569-4E8C-A7FC-7F95B14CAAB4} For a silent uninstall, add /qn, as in the following: msiexec /qn /x "\\serveur\chemin\Antidote-Connectix10.msi"

#### **UNINSTALLING AN ADMINISTRATIVE INSTALLATION (RUN FROM SOURCE ONLY) FROM A SERVER**

Uninstall on each client workstation from an administrator account (**Antidote 10** appears in the list of installed applications):

- Ensure that the conditions are met (see prerequisites). •
- Use one of the following command lines to uninstall**Antidote 10** : •

msiexec /x "\\serveur\chemin\Antidote10.msi" or (using the GUID product code, rather than the MSI file) msiexec /x {134E0741-C569-4E8C-A7FC-7F95B14CAAB1}

For a silent uninstall, add /qn, as in the following: msiexec /qn /x "\\serveur\chemin\Antidote10.msi"

#### Use one of the following command lines to uninstall the French module: •

msiexec /x "\\serveur\chemin\Antidote10-Module-francais.msi"

or (using the GUID product code, rather than the MSI file)

msiexec /x {134E0741-C569-4E8C-A7FC-7F95B14CAAB2}

For a silent uninstall, add /qn, as in the following: msiexec /qn /x "\\serveur\chemin\Antidote10-Module-francais.msi"

#### Use one of the following command lines to uninstall the English module: •

msiexec /x "\\serveur\chemin\Antidote10-English-module.msi"

or (using the GUID product code, rather than the MSI file)

msiexec /x {134E0741-C569-4E8C-A7FC-7F95B14CAAB3}

For a silent uninstall, add /qn, as in the following:: msiexec /qn /x "\\serveur\chemin\Antidote10-English-module.msi"

#### Use one of the following command lines to uninstall**Antidote - Connectix 10** : •

msiexec /x "\\serveur\chemin\Antidote-Connectix10.msi"

or (using the GUID product code, rather than the MSI file)

msiexec /x {134E0741-C569-4E8C-A7FC-7F95B14CAAB4}

For a silent uninstall, add /qn, as in the following:: msiexec /qn /x "\\serveur\chemin\Antidote-Connectix10.msi"

Only delete the shared**Antidote 10** folder once the**Antidote** clean-up (deletion of registry keys) has been completed in each of the user accounts on which it was installed. •

Uninstalling **Antidote** on a client workstation will add a registry key (windows/run) to that workstation to clean up user accounts (delete registry keys) when each account is opened.

#### **UNINSTALLING AN ADMINISTRATIVE INSTALLATION (RUN FROM SOURCE ONLY) BY GPO**

To uninstall **Antidote 10**, proceed as follows:

- Ensure that the conditions are met (see prerequisites). •
- Use GPO to control the client portion of the uninstall on the workstations. •
- Only delete the shared**Antidote 10** folder once the**Antidote** clean-up (deletion of registry keys) has been completed in each of the user accounts on which it was installed.

Uninstalling **Antidote** on a client workstation will add a registry key (windows/run) to that workstation to clean up user accounts (delete registry keys) when each account is opened.

#### **UNINSTALLING AN INSTALLATION USING RDS**

Uninstall using the same administrator account that was used for the installation **A**( **ntidote 10** appears in the list of installed applications):

- Ensure that the conditions are met (see prerequisites). •
- In Control Panel > Programs and Features or Programs > Uninstall a Program , select Antidote 10 and then click "Uninstall".
- In Control Panel > Programs and Features or Programs > Uninstall a Program , select Antidote 10 Module français and then click "Uninstall", if applicable.
- In Control Panel > Programs and Features or Programs > Uninstall a Program , select Antidote 10 English module and then click "Uninstall", if applicable.
- In Control Panel > Programs and Features or Programs > Uninstall a Program , select Antidote Connectix 10 and then click "Uninstall", if applicable.

### <span id="page-56-0"></span>UNINSTALLING ANTIDOTE 9

#### **PREREQUISITES**

- Antivirus and anti-spyware programs are disabled.
- All applications are closed.
- Ì. **For network installation only:**
	- The **Antidote** folder is protected and cannot be accessed over the network by any other user. The Antidote folder indicates the location in which Antidote is installed (e.g. F:\Antidote or F:\Program Files\Druide\Antidote 9 ).
	- Users who share applications (particularly**Antidote**) from this server must be disconnected from the

shared folder. It is not enough for them to quit **Antidote**.

- The client workstation from which you are carrying out the operation has read, write, delete and create access to the **Antidote** folder.
- Uninstalling a previous edition of**Antidote** will not remove the personal dictionary.**Antidote 11** will import the personal dictionary created with the previous edition and will save it in the new personal dictionaries folder.
- If **Antidote 9** does not appear in the Windows Control Panel, simply delete the folder C:\Program Files\Druide\Antidote 9 . The new Antidote installation will remove all traces of the previous edition.

### **UNINSTALLING LOCAL INSTALLATIONS THAT WERE DEPLOYED FROM ONE WORKSTATION TO ANOTHER OR FROM THE COMMAND LINE**

The **Antidote 11** installer should uninstall**Antidote 9**. However, if you prefer to uninstall**Antidote 9** in a different way, from one workstation to another, you can do the following:

- Ensure that the conditions are met (see prerequisites). •
- In Control Panel > Programs and Features or Programs > Uninstall a Program, select Antidote 9 and then click "Uninstall". It is also possible to use one of the following command lines:

msiexec /x "\\serveur\chemin\Antidote9.msi" or (using the GUID product code, rather than the MSI file) msiexec /x {BFA17B4C-70D3-480F-8476-76197F614AB6} For a silent uninstall, add /qn, as in the following: msiexec /qn /x "\\serveur\chemin\Antidote9.msi"

In Control Panel > Programs and Features or Programs > Uninstall a Program , select **Antidote 9 - Module français**, then click • "Uninstall". It is also possible to use one of the following command lines:

msiexec /x "\\serveur\chemin\Antidote9-Module-francais.msi" or (using the GUID product code, rather than the MSI file) msiexec /x {BFA17B4C-70D3-480F-8476-76197F614AB7} For a silent uninstall, add /qn, as in the following: msiexec /qn /x "\\serveur\chemin\Antidote9-Module-francais.msi"

In Control Panel > Programs and Features or Programs > Uninstall a Program , select **Antidote 9 - English module**, then click • "Uninstall". It is also possible to use one of the following command lines:

msiexec /x "\\serveur\chemin\Antidote9-English-module.msi" or (using the GUID product code, rather than the MSI file) msiexec /x {BFA17B4C-70D3-480F-8476-76197F614AB8} For a silent uninstall, add /qn, as in the following: msiexec /qn /x "\\serveur\chemin\Antidote9-English-module.msi"

#### **UNINSTALLING AN ADMINISTRATIVE INSTALLATION (RUN FROM SOURCE ONLY) FROM A SERVER**

Uninstall on each client workstation from an administrator account (**Antidote 9** appears in the list of installed applications):

- Ensure that the conditions are met (see prerequisites). •
- Use one of the following command lines to uninstall**Antidote 9** : •

msiexec /x "\\serveur\chemin\Antidote9.msi"

or (using the GUID product code, rather than the MSI file)

msiexec /x {BFA17B4C-70D3-480F-8476-76197F614AB6}

For a silent uninstall, add /qn, as in the following: msiexec /qn /x "\\serveur\chemin\Antidote9.msi"

#### Use one of the following command lines to uninstall the French module: •

msiexec /x "\\serveur\chemin\Antidote9-Module-francais.msi" or (using the GUID product code, rather than the MSI file) msiexec /x {BFA17B4C-70D3-480F-8476-76197F614AB7} For a silent uninstall, add /qn, as in the following: msiexec /qn /x "\\serveur\chemin\Antidote9-Module-francais.msi"

#### Use one of the following command lines to uninstall the English module: •

msiexec /x "\\serveur\chemin\Antidote9-English-module.msi"

or (using the GUID product code, rather than the MSI file)

msiexec /x {BFA17B4C-70D3-480F-8476-76197F614AB8}

For a silent uninstall, add /qn, as in the following:: msiexec /qn /x "\\serveur\chemin\Antidote9-English-module.msi"

Only delete the shared**Antidote 9** folder once the**Antidote** clean-up (deletion of registry keys) has been • completed in each of the user accounts on which it was installed.

Uninstalling **Antidote** on a client workstation will add a registry key (windows/run) to that workstation to clean up user accounts (delete registry keys) when each account is opened.

#### **UNINSTALLING AN ADMINISTRATIVE INSTALLATION (RUN FROM SOURCE ONLY) BY GPO**

To uninstall **Antidote 9**, proceed as follows:

- Ensure that the conditions are met (see prerequisites). •
- Use GPO to control the client portion of the uninstall on the workstations. •
- Only delete the shared**Antidote 9** folder once the**Antidote** clean-up (deletion of registry keys) has been completed in each of the user accounts on which it was installed.

Uninstalling **Antidote** on a client workstation will add a registry key (windows/run) to that workstation to clean up user accounts (delete registry keys) when each account is opened.

#### **UNINSTALLING AN INSTALLATION USING RDS**

Uninstall using the same administrator account that was used for the installation **A**( **ntidote 9** appears in the list of installed applications):

- Ensure that the conditions are met (see prerequisites). •
- In Control Panel > Programs and Features or Programs > Uninstall a Program , select Antidote 9 and then click "Uninstall".
- In Control Panel > Programs and Features or Programs > Uninstall a Program , select Antidote 9 Module français and then click "Uninstall", if applicable.
- In Control Panel > Programs and Features or Programs > Uninstall a Program , select **Antidote 9 - English module** and then click "Uninstall", if applicable.

### <span id="page-59-0"></span>UNINSTALLING ANTIDOTE 8

#### **PREREQUISITES**

- Antivirus and anti-spyware programs are disabled.
- All applications are closed.
- **For network installation only:**
	- The **Antidote** folder is protected and cannot be accessed over the network by any other user. The Antidote folder indicates the location where Antidote is installed (e.g. F:\Antidote or F:\Program Files\Druide\Antidote 8 ).
	- Users who share applications (particularly**Antidote**) from this server must be disconnected from the shared folder. It is not enough for them to quit **Antidote**.
	- The client workstation from which you are carrying out the operation has read, write, delete and create access to the **Antidote** folder.
- Uninstalling a previous edition of**Antidote** will not remove the personal dictionary.**Antidote 11** will import the personal dictionary created with the previous edition and will save it in the new personal dictionaries folder.
- If **Antidote 8** does not appear in the Windows Control Panel, simply delete the folder C:\Program Files\Druide\Antidote 8 . The new Antidote installation will remove all traces of the previous edition.

### **UNINSTALLING LOCAL INSTALLATIONS THAT WERE DEPLOYED FROM ONE WORKSTATION TO ANOTHER OR FROM THE COMMAND LINE**

The **Antidote 11** installer should uninstall**Antidote 8**. However, if you prefer to uninstall**Antidote 8** in a different way, from one workstation to another, you can do the following:

- Ensure that the conditions are met (see prerequisites). •
- In Control Panel > Programs and Features or Programs > Uninstall a Program, select Antidote 8 and then click "Uninstall". It is also possible to use one of the following command lines:

msiexec /x "\\serveur\chemin\Antidote8.msi" or (using the GUID product code, rather than the MSI file) msiexec /x {09AAAB09-6DBA-4DD9-9865-54597D3FBCA8} For a silent uninstall, add /qn, as in the following: msiexec /qn /x "\\serveur\chemin\Antidote8.msi"

#### **UNINSTALLING AN ADMINISTRATIVE INSTALLATION (RUN FROM SOURCE ONLY) FROM A SERVER**

Uninstall on each client workstation from an administrator account (**Antidote 8** appears in the list of installed applications):

- Ensure that the conditions are met (see prerequisites). •
- Use one of the following command lines: •

msiexec /x "\\serveur\chemin\Antidote8.msi" or (using the GUID product code, rather than the MSI file)

msiexec /x {09AAAB09-6DBA-4DD9-9865-54597D3FBCA8}

For a silent uninstall, add /qn, as in the following: msiexec /qn /x "\\serveur\chemin\Antidote8.msi"

Only delete the shared**Antidote 8** folder once the**Antidote** clean-up (deletion of registry keys) has been • completed in each of the user accounts on which it was installed.

Uninstalling **Antidote** on a client workstation will add a registry key (windows/run) to that workstation to clean up user accounts (delete registry keys) when each account is opened.

#### **UNINSTALLING AN ADMINISTRATIVE INSTALLATION (RUN FROM SOURCE ONLY) BY GPO**

To uninstall **Antidote 8**, proceed as follows:

- Ensure that the conditions are met (see prerequisites). •
- Use GPO to control the client portion of the uninstall on the workstations. •
- Only delete the shared**Antidote 8** folder once the**Antidote** clean-up (deletion of registry keys) has been completed in each of the user accounts on which it was installed.

Uninstalling **Antidote** on a client workstation will add a registry key (windows/run) to that workstation to clean up user accounts (delete registry keys) when each account is opened.

#### **UNINSTALLING AN INSTALLATION USING RDS**

Uninstall using the same administrator account that was used in the installation **A**( **ntidote 8** appears in the list of installed applications):

- Ensure that the conditions are met (see prerequisites). •
- <span id="page-61-0"></span>• In Control Panel > Programs and Features or Programs > Uninstall a Program , select Antidote 8 and then click "Uninstall".

### UNINSTALLING ANTIDOTE HD

#### **PREREQUISITES**

- Antivirus and anti-spyware programs are disabled.
- All applications are closed.
- **For network installation only:**
	- The **Antidote** folder is protected and cannot be accessed over the network by any other user. The Antidote folder indicates the location where Antidote is installed (e.g. F:\Antidote or F:\Program Files\Druide\Antidote 7 ).
	- Users who share applications (particularly**Antidote**) from this server must be disconnected from the 'n shared folder. It is not enough for them to quit **Antidote**.
	- Î. The client workstation from which you are carrying out the operation has read, write, delete and create access to the **Antidote** folder.
	- Uninstalling a previous edition of**Antidote** will not remove the personal dictionary.**Antidote 11** will import the personal dictionary created with the previous edition and will save it in the new personal dictionaries folder.
	- If **Antidote HD** does not appear in the Windows Control Panel, simply delete the folder C:\Program Files\Druide\Antidote 7 . The new Antidote installation will remove all traces of the previous edition.

### **UNINSTALLING LOCAL INSTALLATIONS THAT WERE DEPLOYED FROM ONE WORKSTATION TO ANOTHER OR FROM THE COMMAND LINE**

The **Antidote 11** installer should uninstall**Antidote HD**. However, if you prefer to uninstall**Antidote HD** in a different way, from one workstation to another, you can do the following:

- Ensure that the conditions are met (see prerequisites). •
- In Control Panel > Programs and Features or Programs > Uninstall a Program, select Antidote HD and then click "Uninstall". Select "No" when Windows asks if you want to keep your personal settings (this window may appear in the background). It is also possible to use one of the following command lines:

msiexec /x "\\serveur\chemin\AntidoteHD.msi" or (using the GUID product code, rather than the MSI file)

msiexec /x {56CDB4FE-895F-4E0D-8BB4-9A8D4310898D}

### **UNINSTALLING AN ADMINISTRATIVE INSTALLATION (RUN FROM SOURCE ONLY) FROM A SERVER**

Uninstall on each client workstation from an administrator account (**Antidote HD** appears in the list of installed applications):

- Ensure that the conditions are met (see prerequisites). •
- Use one of the following command lines: •

msiexec /x "\\serveur\chemin\AntidoteHD.msi" or (using the GUID product code, rather than the MSI file) msiexec /x {56CDB4FE-895F-4E0D-8BB4-9A8D4310898D} For a silent uninstall, add /qn, as in the following: msiexec /qn /x "\\serveur\chemin\AntidoteHD.msi"

Only delete the shared**Antidote HD** folder once the**Antidote** clean-up (deletion of registry keys) has been • completed in each of the user accounts on which it was installed.

Uninstalling **Antidote** on a client workstation will add a registry key (windows/run) to that workstation to clean up user accounts (delete registry keys) when each account is opened.

#### **UNINSTALLING AN ADMINISTRATIVE INSTALLATION (RUN FROM SOURCE ONLY) BY GPO**

To uninstall **Antidote HD**, proceed as follows:

- Ensure that the conditions are met (see prerequisites). •
- Use GPO to control the client portion of the uninstall on the workstations. •
- Only delete the shared**Antidote HD** folder once the**Antidote** clean-up (deletion of registry keys) has been completed in each of the user accounts on which it was installed.

Uninstalling **Antidote** on a client workstation will add a registry key (windows/run) to that workstation to clean up user accounts (delete registry keys) when each account is opened.

#### **UNINSTALLING AN INSTALLATION USING RDS**

Uninstall using the same administrator account that was used in the installation **A**( **ntidote HD** appears in the list of installed applications):

- Ensure that the conditions are met (see prerequisites). •
- In Control Panel > Programs and Features or Programs > Uninstall a Program, select Antidote HD and then click "Uninstall". Select "No" when Windows asks if you want to keep your personal settings (this window may appear in the background).

### <span id="page-63-0"></span>UNINSTALLING ANTIDOTE RX

#### **PREREQUISITES**

- Antivirus and anti-spyware programs are disabled.
- All applications are closed.
- **For network installation only:**
	- The **Antidote** folder is protected and cannot be accessed over the network by any other user. The **Antidote** folder indicates the location where Antidote is installed (e.g. F:\Antidote or F:\Program Files\Druide\Antidote ).
	- Users who share applications (particularly**Antidote**) from this server must be disconnected from the shared folder. It is not enough for them to quit **Antidote**.
	- The client workstation from which you are carrying out the operation has read, write, delete and create access to the **Antidote** folder.
	- Uninstalling a previous edition of**Antidote** will not remove the personal dictionary.**Antidote 11** will import the personal dictionary created with the previous edition and will save it in the new personal dictionaries folder.
	- If **Antidote** does not appear in the Windows Control Panel, simply delete the folder C:\Program Files\Druide\Antidote . The new **Antidote** installation will remove all traces of the previous edition.

### **UNINSTALLING LOCAL INSTALLATIONS THAT WERE DEPLOYED FROM ONE WORKSTATION TO ANOTHER OR FROM A SERVER**

Uninstall on each client workstation from an administrator account (**Antidote RX** appears in the list of installed applications):

- Ensure that the conditions are met (see prerequisites). •
- In Control Panel > Programs and Features or Programs > Uninstall a Program, select Antidote RX and then click "Uninstall". Select

"No" when Windows asks if you want to keep your personal settings (this window may appear in the background).

• It is also possible to use one of the following command lines:

msiexec /x "\\serveur\chemin\Antidote\_RX.msi" or (using the GUID product code, rather than the MSI file) msiexec /x {A474EA56-5DBD-4181-8230-806A4762EA7F} For a silent uninstall (only for local command line installations) add /qn, as in the following: msiexec /qn /x "\\serveur\chemin\Antidote\_RX.msi"

#### **UNINSTALLING AN ADMINISTRATIVE INSTALLATION (RUN FROM SOURCE ONLY) FROM A SERVER**

Uninstall on each client workstation from an administrator account (**Antidote RX** appears in the list of installed applications):

- Ensure that the conditions are met (see prerequisites). •
- Use one of the following command lines: •

msiexec /x "\\serveur\chemin\Antidote\_RX.msi"

or (using the GUID product code, rather than the MSI file)

msiexec /x {A474EA56-5DBD-4181-8230-806A4762EA7F}

Only delete the shared**Antidote RX** folder once the**Antidote** clean-up (deletion of registry keys) has been • completed in each of the user accounts on which it was installed.

#### **UNINSTALLING AN ADMINISTRATIVE INSTALLATION (RUN FROM SOURCE ONLY) BY GPO**

To uninstall **Antidote RX**, proceed as follows:

- Ensure that the conditions are met (see prerequisites). •
- Use GPO to control the client portion of the uninstall on the workstations. •
- Only delete the shared**Antidote RX** folder once the**Antidote** clean-up (deletion of registry keys) has been completed in each of the user accounts on which it was installed.

#### **UNINSTALLING AN INSTALLATION USING RDS**

Uninstall using the same administrator account that was used in the installation **A**( **ntidote RX** appears in the list of installed applications):

- Ensure that the conditions are met (see prerequisites). •
- In Control Panel > Programs and Features or Programs > Uninstall a Program, select Antidote RX and then click "Uninstall". Select "No" when Windows asks if you want to keep your personal settings (this window may appear in the background).

# APPENDIX D: GLOSSARY

#### **MSI FILE**

The "Installer" component of Windows Installer technology; Antidote's main installation file. The file can be downloaded.

#### **MSP FILE**

The "Patch" component of Windows Installer technology. It can be used with any version of the MSI file for the corresponding edition of Antidote.

### **MST FILE (RESEAUANTIDOTE.MST, RESEAUCONNECTIX.MST)**

The "TRANSFORMS" component of Windows Installer technology; the configuration file used by an MSI installer. These files are created by the **Multi-User Manager**.

### **INI FILE (RESEAUANTIDOTE.INI, RESEAUCONNECTIX.INI)**

The configuration file which specifies how**Antidote** is to be installed in other software (Force, Prohibit, or Offer the option). These files created or modified by the **Multi-User Manager**. They are "stored" (encapsulated) in the corresponding MST file. The installation process extracts it and places it in the correct folder. A copy of this file is created alongside the corresponding MST file. It can serve as an initial configuration that is open and then modified by the **Multi-User Manager**.

#### **MULTI-USER MANAGER**

An application that allows you to create or modify a configuration file (actually a pair of files: the INI et MST for each product: **Antidote** and **Connectix**), used by the**Antidote** and **Connectix** MSI files. The**Multi-User Manager** can be run from any workstation and does not require the installation. The latest version of this application can be downloaded from your [Multi-User](https://services.druide.com/?contexte=multi&langue=en) Client Portal.

#### **UPDATE**

The process or application that allows you to obtain a more recent version of the same edition of Antidote (e.g. Antidote Antidote 11 v1 to v2). These updates can be downloaded from our website for free.

#### **UPGRADE**

The process of obtaining changing from an earlier edition to the current edition of**Antidote** (e.g. Antidote 10 to Antidote 11). License upgrades must be performed through Druide informatique.